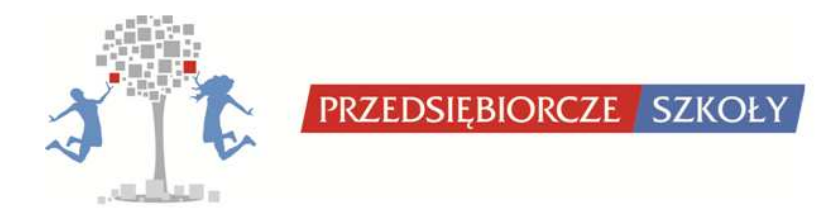

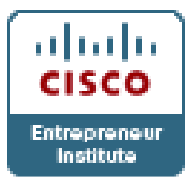

# **PORADNIK DLA KOORDYNATORÓW I TRENERÓW LOKALNYCH INSTYTUTÓW PRZEDSIĘBIORCZOŚCI CISCO**

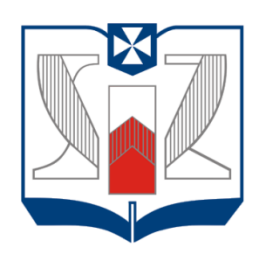

**WYŻSZA SZKOŁA INFORMATYKI I ZARZADZANIA** z siedzibą w Rzeszowie

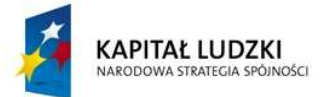

Projekt współfinansowany przez Unię Europejską w ramach Europejskiego Funduszu Społecznego

**UNIA EUROPEJSKA** EUROPEJSKI<br>FUNDUSZ SPOŁECZNY

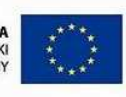

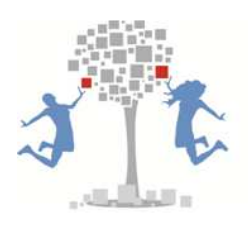

PRZEDSIĘBIORCZE SZKOŁY

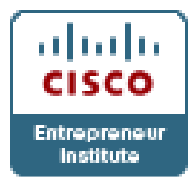

## Spis treści

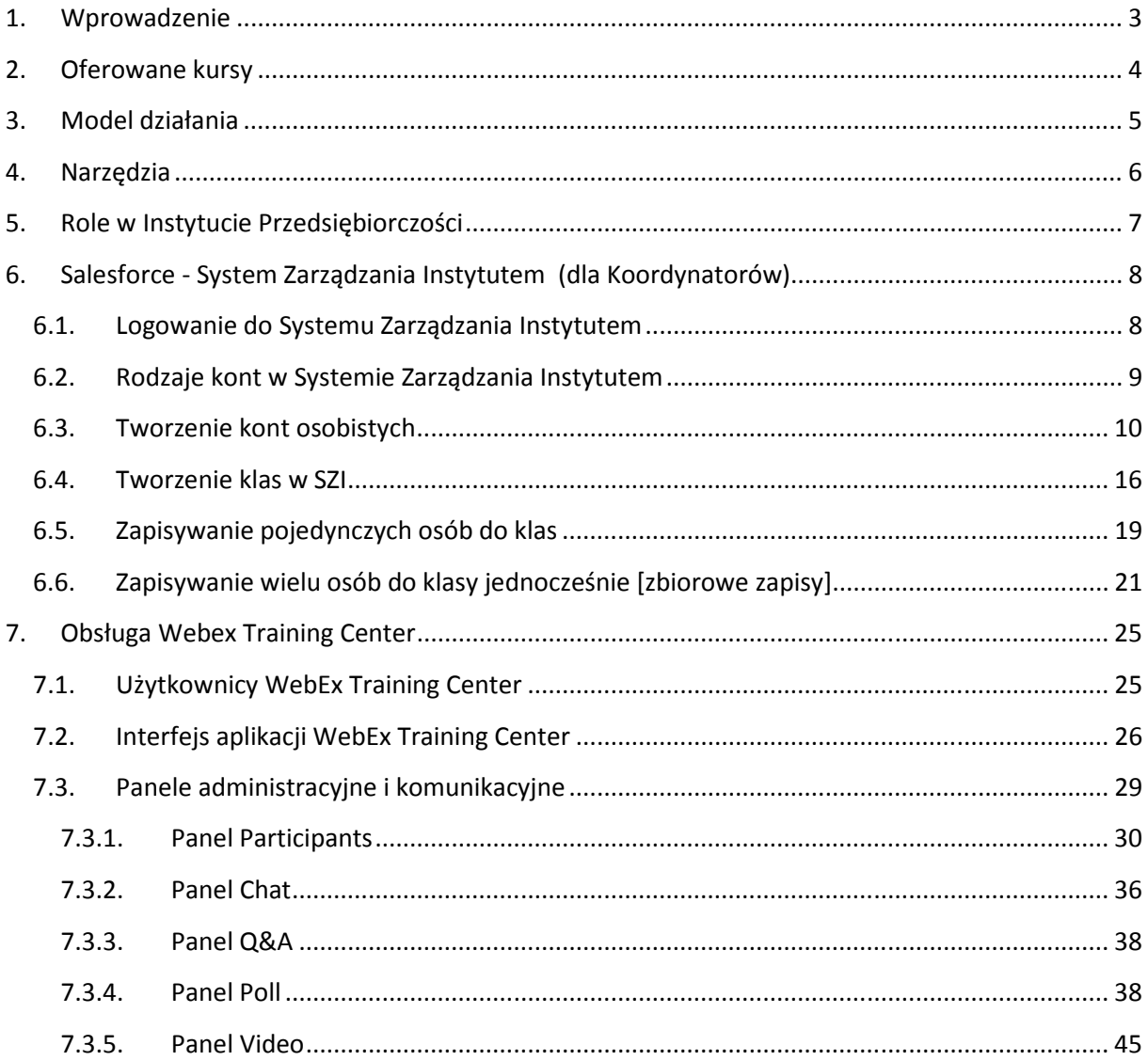

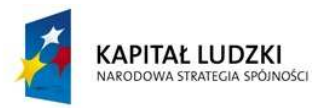

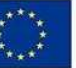

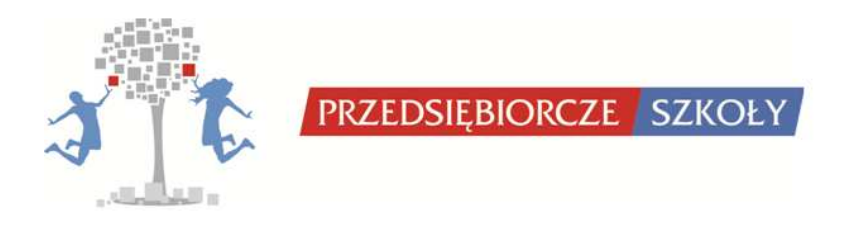

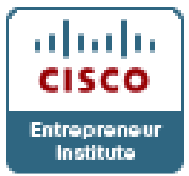

#### **1. Wprowadzenie**

Firma Cisco, w ramach globalnego zaangażowania w działalność edukacyjną i społeczną, uruchomiła Instytut Przedsiębiorczości Cisco - program, który zapewnia przedsiębiorcom i osobom zainteresowanym rozpoczęciem własnej działalności gospodarczej podstawy niezbędne do odniesienia sukcesu w ich lokalnym środowisku. Celem IPC jest wzmacnianie ducha przedsiębiorczości, zwiększanie liczby miejsc pracy oraz pomoc w rozwoju przedsiębiorstw i tym samym utrwalaniu wzrostu gospodarczego na całym świecie.

Instytut Przedsiębiorczości posiada własne treści edukacyjne, a także współpracuje z innymi organizacjami, które tworzą programy nauczania dla przedsiębiorców. Wśród nich znajdują się m.in.: My Own Business Inc., Stanford Technology Ventures Program oraz Cornell University. Poprzez udostępnianie materiałów edukacyjnych z zakresu przedsiębiorczości oraz umożliwienie stosowania innowacyjnych rozwiązań informatycznych w swoich jednostkach lokalnych, działalność Instytutu przyczynia się do promocji postaw przedsiębiorczych oraz wzrostu innowacyjności zarówno usług edukacyjnych, jak i samych podmiotów zaangażowanych w jego działalność.

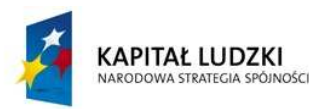

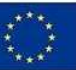

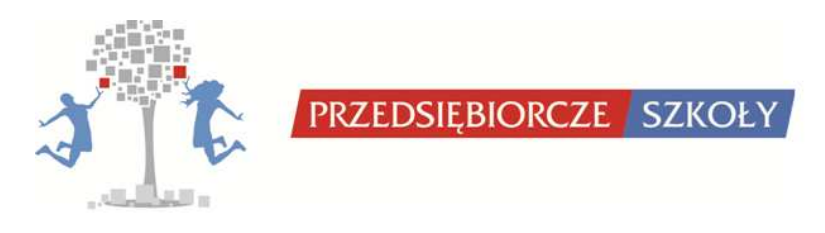

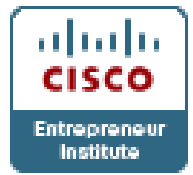

## **2. Oferowane kursy**

Instytut Przedsiębiorczości Cisco oferuje kursy w języku polskim i angielsk angielskim zlokalizowane na platformie Moodle na stronie: www.ciscoinstitute.net.

Oprócz kursów merytorycznych z zakresu zakładania i rozwijania działalności gospodarczej, Instytut Przedsiębiorczości Cisco oferuje również kursy dla Lokalnych Instytutów oraz kursy dodatkowe.

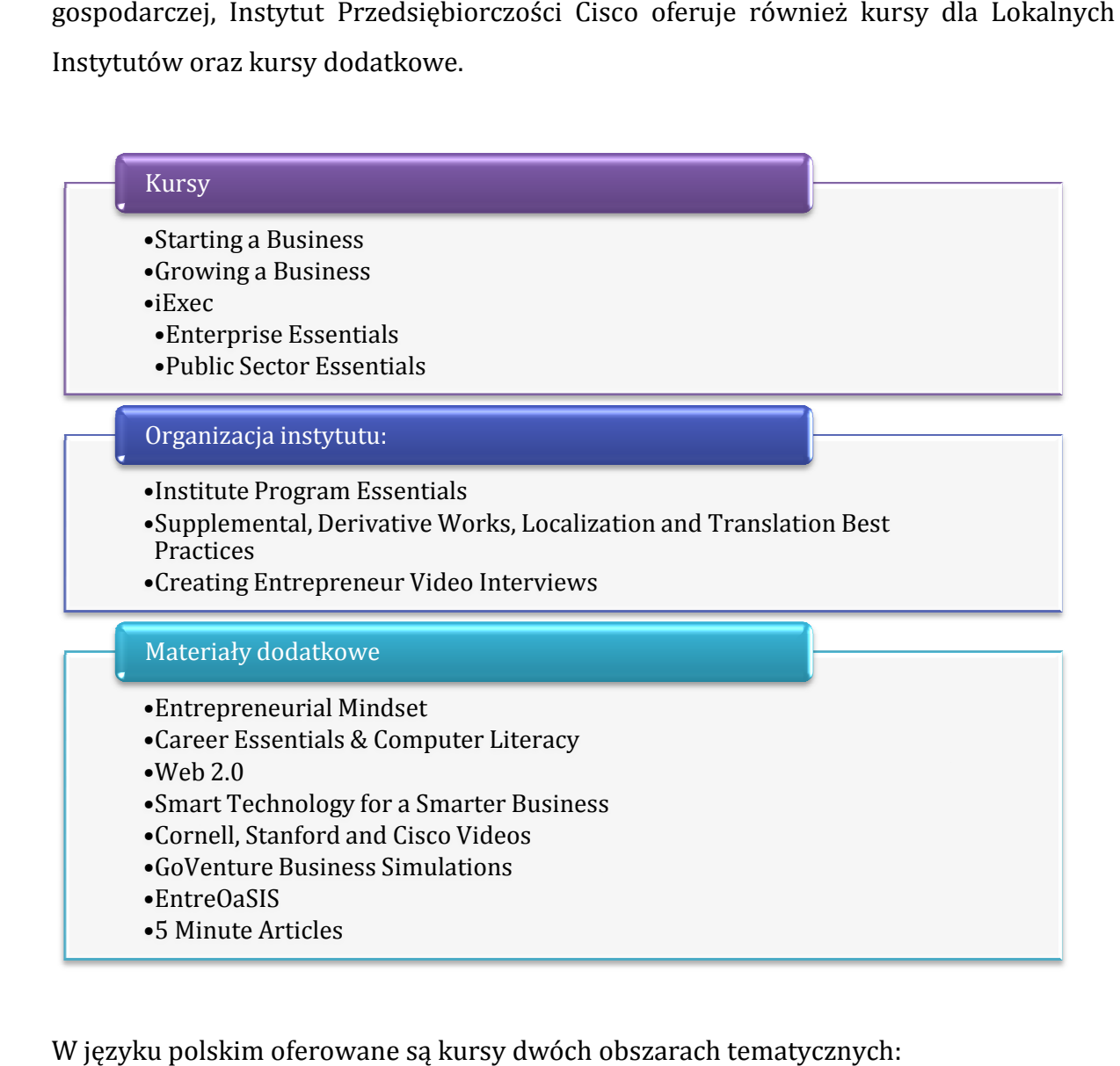

W języku polskim oferowane są kursy dwóch obszarach tematycznych tematycznych:

- **Starting a business Zakładanie własnej firmy**
- **iExec Enterprise Essentials Essentials Rozwijanie firmy**

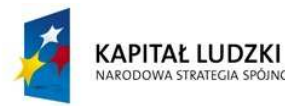

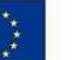

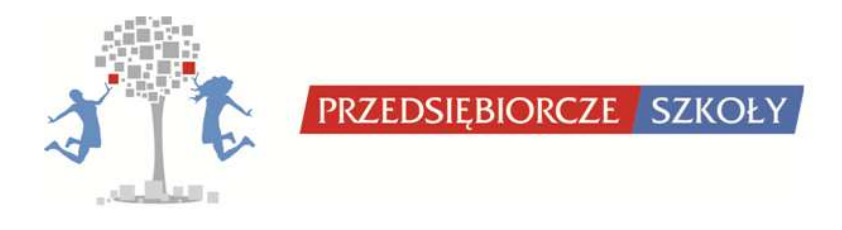

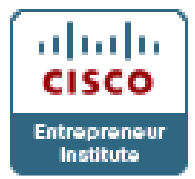

## **3. Model działania**

Instytut Przedsiębiorczości Cisco jest organizacją sieciową, w której głównym elementem są lokalne instytuty. Lokalne instytuty oferują warsztaty szkoleniowe dla przedsiębiorców i kadry zarządzającej, wykorzystując platformę internetową i wysokiej jakości program szkoleniowy Instytutu Cisco.

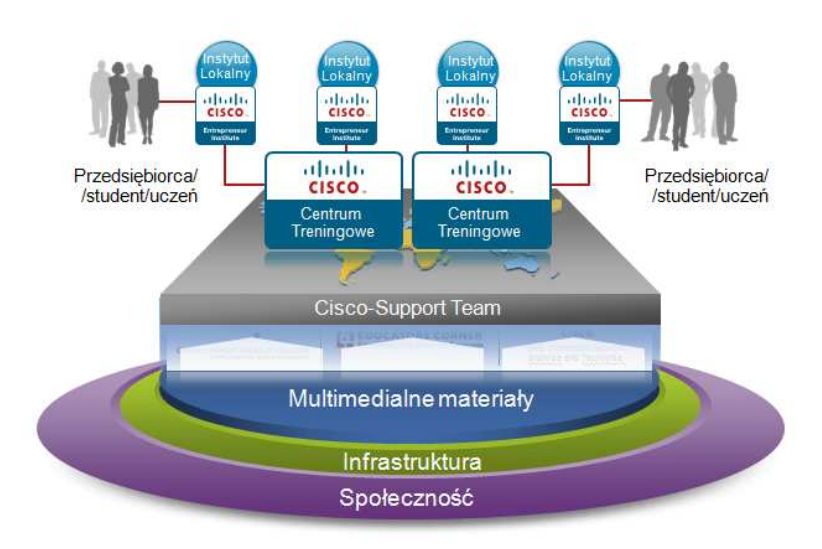

Instytuty posiadające status Centrum Treningowego oprócz oferowania kursów uczestnikom, także szkolą koordynatorów i trenerów do Lokalnych Instytutów.

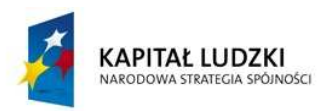

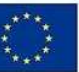

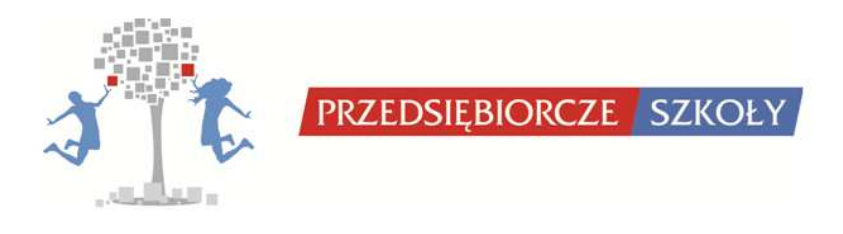

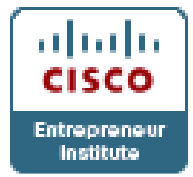

## **4. Narzędzia**

Instytut Przedsiębiorczości Cisco dostarcza informatyczne narzędzia dydaktyczne i organizacyjne do prowadzenia szkoleń:

- **System zarządzania instytutem**  w oparciu o sieciowy system CRM o nazwie Salesforce.com. Za pomocą tego narzędzia instytut prowadzi rekrutację, tworzy klasy, komunikuje się z uczestnikami kursów i organizuje działania wspomagające proces dydaktyczny.
- **System zarządzania treścią**  w oparciu o sieciową platformę e-learningową Moodle. System dostępny na http://ciscoinstitute.net. Jest to profesjonalne narzędzie do publikowania i udostępniania uczestnikom kursów treści programowych, wzbogaconych o materiały multimedialne i inne.
- **Materiały i narzędzia wspomagające dydaktykę –** to dodatkowe materiały w postaci prezentacji PowerPoint, podręczników instruktorskich, zeszytów ćwiczeniowych dla uczestników kursów itp. Oprócz platformy e-learningowej Cisco udostępnia instytutom platformę komunikacyjną (WebEx) umożliwiającą zdalne prowadzenie wybranych fragmentów kursów.

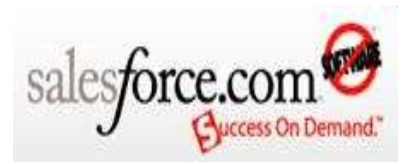

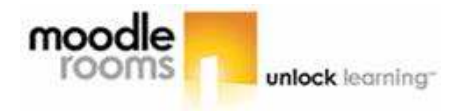

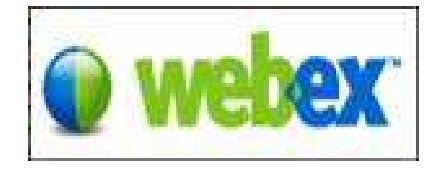

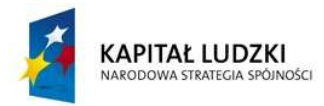

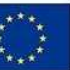

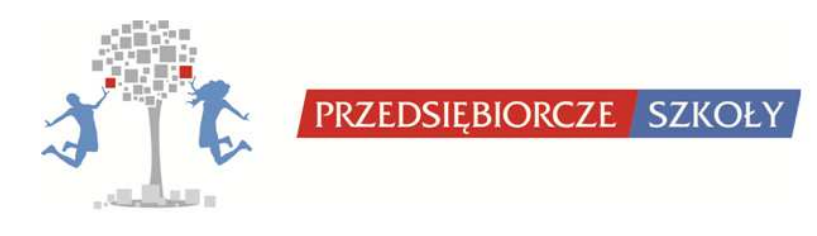

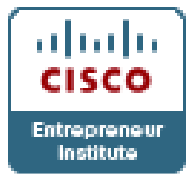

## **5. Role w Instytucie Przedsiębiorczości**

Koordynator Instytutu Przedsiębiorczości Cisco (Institute Program Manager - IPM) jest osobą odpowiedzialną za działalność swojego Instytutu. Do głównych zadań Koordynatora należą:

- Obsługa systemu *Salesforce* tworzenie klas, zapisywanie uczestników
- Zapewnienie odpowiednich warunków podczas szkoleń (miejsca siedzące, sprzęt komputerowy itp.)
- Zapewnienie, by każdy uczestnik szkolenia ma dostęp do materiałów szkoleniowych
- Kontakt z zespołem Instytutu Przedsiębiorczości
- Poszukiwanie partnerów
- Zapewnienie wysokiej jakości pracy Instytutu
- Ocena jakości oferowanych szkoleń (sposób przeprowadzenia i efekty), a także trenerów i doradców
- Koordynowanie pracy trenerów
- **Przygotowanie programu szkoleń**
- Rekrutowanie i planowanie spotkań z wykładowcami gośćmi

Kolejne osoby działające w Instytucie będą pełnić role **Trenerów** (Facilitator). Trener, jest to osoba merytorycznie przygotowana do prowadzenia zajęć z wykorzystaniem kursów Instytutu Przedsiębiorczości Cisco. Głównym obowiązkiem Trenera będzie więc prowadzenie zajęć z uczestnikami. Ponadto, do obowiązków Trenera należy:

- Znajomość materiałów szkoleniowych i przygotowanie do każdego modułu
- Prowadzenie modułów szkoleniowych
- Monitorowanie postępów uczestników szkolenia
- Pomoc uczestnikom kursu
- Pomoc w promowaniu Instytutu i szkoleń, rekrutowaniu uczestników

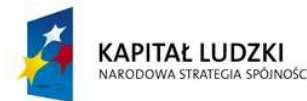

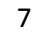

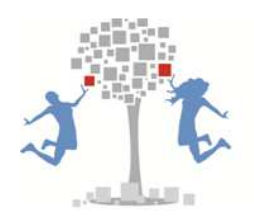

PRZEDSIĘBIORCZE SZKOŁY

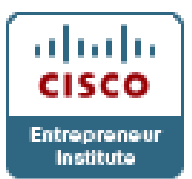

- Poszukiwanie i umawianie spotkań z zaproszonymi gośćmi (wspólnie z koordynatorem)
- Ciągłe podnoszenie kwalifikacji i poszerzanie wiedzy poprzez udział w przygotowanych przez Cisco szkoleniach, zapoznawanie się z nowymi materiałami.

Koordynator może być jednocześnie Trenerem.

## **6. Salesforce - System Zarządzania Instytutem (dla Koordynatorów)**

## *6.1. Logowanie do Systemu Zarządzania Instytutem*

Koordynatorzy rozpoczynający działalność nowych Instytutów otrzymują konta w SZI. Każdy Koordynator otrzymuje wiadomość email wygenerowaną przez system Salesforce.com w której znajduje się instrukcja pierwszego logowania.

SZI znajduje się pod adresem http://manage.ciscoinstitute.net . Nazwa użytkownika to adres e-mail, na który zostało założone konto Koordynatora z dodaną końcówką informującą o pełnionej funkcji '.liipm' (skrót od *Local Institute Institute Program Manager* [Koordynator Instytutu Lokalnego]). Pierwsze, tymczasowe hasło zostanie przesłane w mailu informacyjnym i trzeba je zmienić na swoje hasło, które będzie używane przy każdym kolejnym logowaniu do systemu.

#### Logowanie:

1. Nadawcą wiadomości e-mail z instrukcją jest Cisco Entrepreneur Institute (adres email: entrepreneurs@cisco.com), temat wiadomości: "*Your New Institute Management Environment Password*" lub podobny. Aby rozpocząć proces ustalania własnego hasła do konta należy użyć linku otrzymanego w wiadomości e-mail:

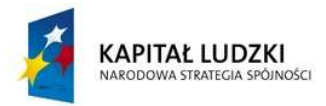

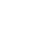

8

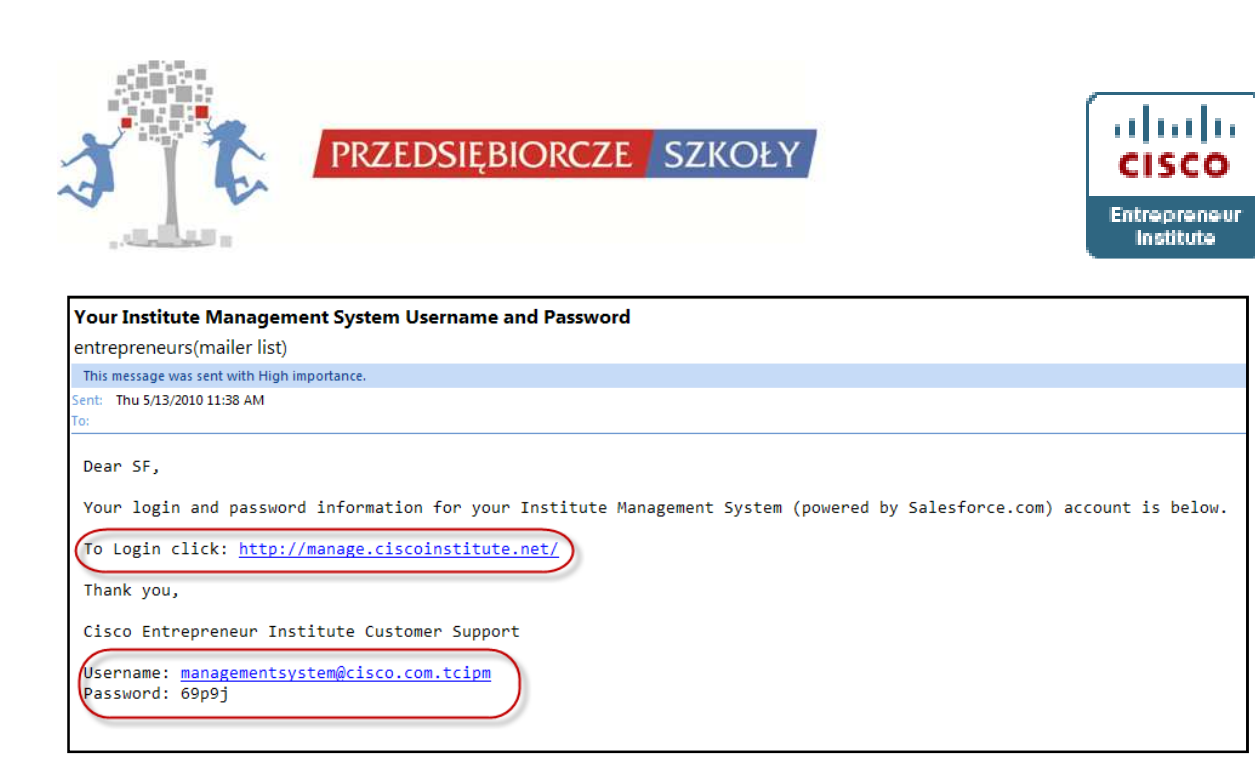

- 2. Opcjonalnie można wejść na stronę http://manage.ciscoinstitute.net i ręcznie wpisać 'User Name' [Nazwę Użytkownika] oraz 'Temporary Password' [Tymczasowe hasło].
- 3. Na stronie 'Change My Password' [Zmiana hasła] należy wypełnić wszystkie pola i upewnić się, że pola 'New Password' [Nowe hasło] oraz 'Verify New Password' [Potwierdź nowe hasło] zostały identycznie wypełnione.

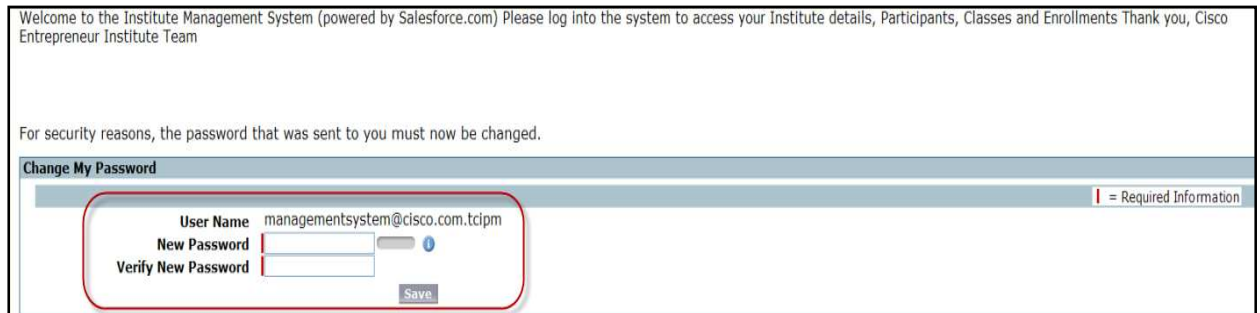

## *6.2. Rodzaje kont w Systemie Zarządzania Instytutem*

W SZI występują 2 rodzaje kont: Konta osobiste (indywidualne) [*Person accounts*] oraz Konta biznesowe [*Business accounts*]. Koordynatorzy Lokalnych Instytutów mogą zakładać w SZI tylko Konta osobiste.

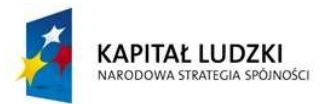

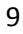

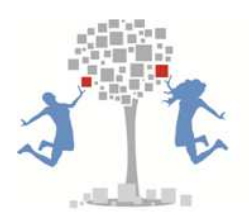

PRZEDSIĘBIORCZE SZKOŁY

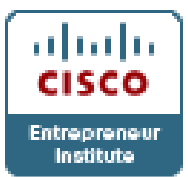

**Konta osobiste** przeznaczone są dla osób indywidualnych (Uczestnicy, Trenerzy, Koordynatorzy, Goście/Zaproszeni Wykładowcy (Guest Speakers) oraz Doradcy) które mogą być zapisane do klas. Każde konto musi zostać stworzone przy użyciu **unikalnego adresu e-mail**; ten email będzie używany jako login (nazwa użytkownika) przy logowaniu do kursów.

Podczas tworzenia kont Koordynatorzy wybierają jedną z poniższych ról dla nowego konta:

- a) **Trener [***Facilitator***]:** Osoba, która pomaga w tworzeniu kursów poprzez przygotowywanie zawartości kursów lub modyfikację istniejącego program.
- b) **Trener bez możliwości edycji treści kursu [Facilitator Non-editing]**: Osoby, które prowadzą zajęcia z użyciem kursu i nie mają możliwości edycji treści kursu. **Tej roli używamy dla nauczycieli prowadzących klasę.**
- c) **Gość [Guest Speaker]**: Przedsiębiorcy, eksperci itp. zaproszeni do zaprezentowania wybranego tematu na szkoleniu.
- d) **Koordynator [Institute Program Manager]:** Osoba, która zarządza programem IPC w Centrum Treningowym lub Instytucie Lokalnym.
- e) **Uczestnik [Participant]:** Osoba biorąca udział w kursie. **Tej roli używamy dla uczestników zajęć.**
- f) **Doradca [Workshop Advisor]:** Osoba wspierająca prowadzenie kursu i pełniąca rolę mentora dla uczestników.

## *6.3. Tworzenie kont osobistych*

## *Ogólne zasady:*

• Domyślny widok w zakładce 'Accounts' [Konta] pokazuje jedynie ostatnio używane konta.

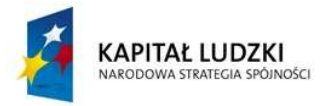

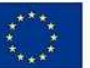

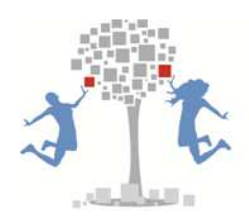

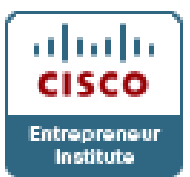

- Przed utworzeniem nowego konta należy sprawdzić, czy adres e-mail na który będzie rejestrowane konto nie widnieje już w systemie. (Nie ma możliwości założenia dwóch kont na ten sam adres e-mail).
- Po utworzeniu konta osobistego, osoba której dotyczyła rejestracja otrzyma automatycznie wygenerowaną wiadomość e-mail potwierdzającą utworzenie konta.
- Nowoutworzone konta nie są przypisane do żadnej klasy i nie będą miały dostępu do kursów, o ile nie zostaną przypisane do jednej z wcześniej utworzonych klas.
- 1) Sprawdź adres e-mail. Jeden adres e-mail może być w SZI użyty tylko raz (adresy email muszą być niepowtarzalne dla każdego konta). Nie wolno używać jednego adresu do zakładania wielu kont. Zanim utworzone zostanie konto dla nowego uczestnika, należy sprawdzić używając wyszukiwarki, czy dany adres nie widnieje już w systemie.

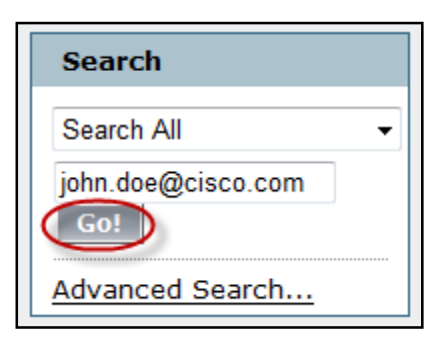

2) Jeśli w systemie znajduje się już dany adres e-mail, aby założyć kolejne konto, potrzebny będzie inny adres. Jeśli dany adres nie zostanie odnaleziony w systemie, można dla niego założyć konto.

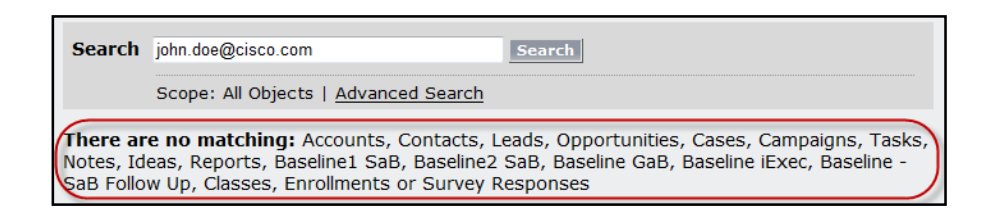

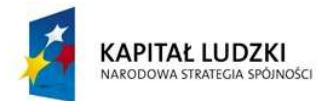

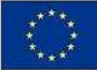

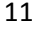

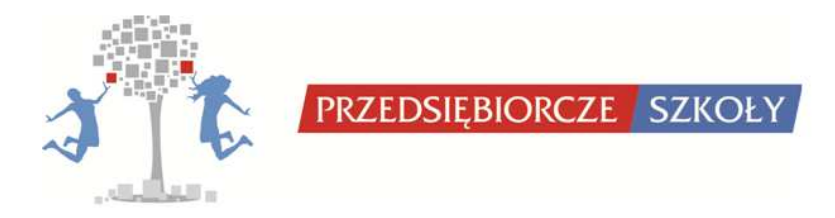

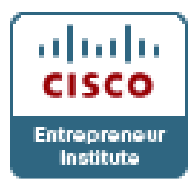

3) Wybierz zakładkę 'Accounts' [Konta].

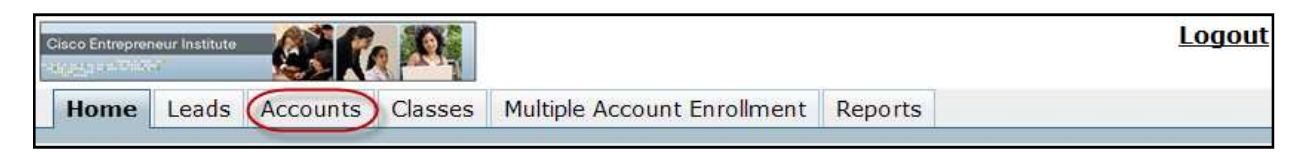

4) Domyślny widok pokaże jedynie ostatnio używane konta. Widok można zmienić wybierając inny widok z rozwijanego menu.

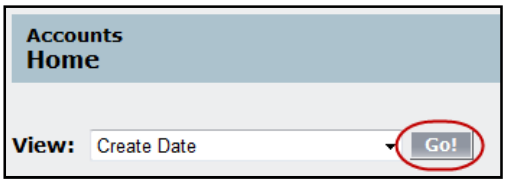

5) Aby rozpocząć proces tworzenia nowego konta wciśnij przycisk 'New' [Nowy]:

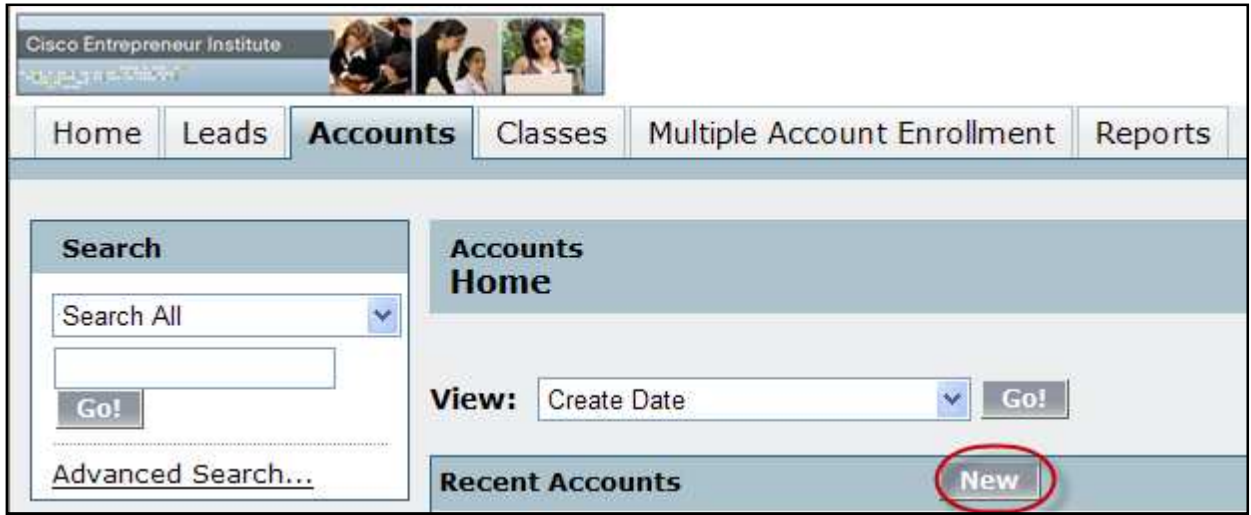

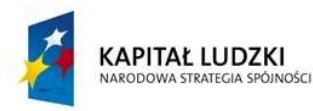

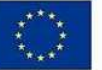

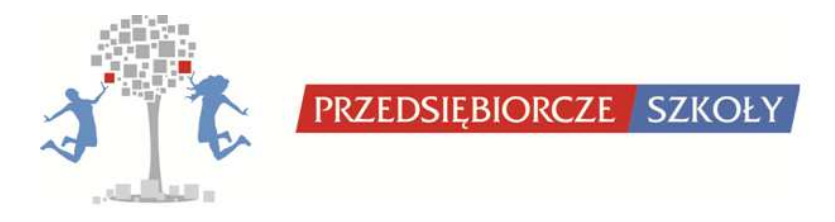

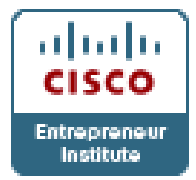

6) Z rozwijanego menu wybierz rodzaj konta jakie chcesz założyć i wciśnij przycisk 'Continue' [Kontynuuj]:

## **UWAGA! Dla uczestników kur kursu wybieramy konto 'Participant', a dla su trenerów/nauczycieli 'Facilitator Non Non-editing'.**

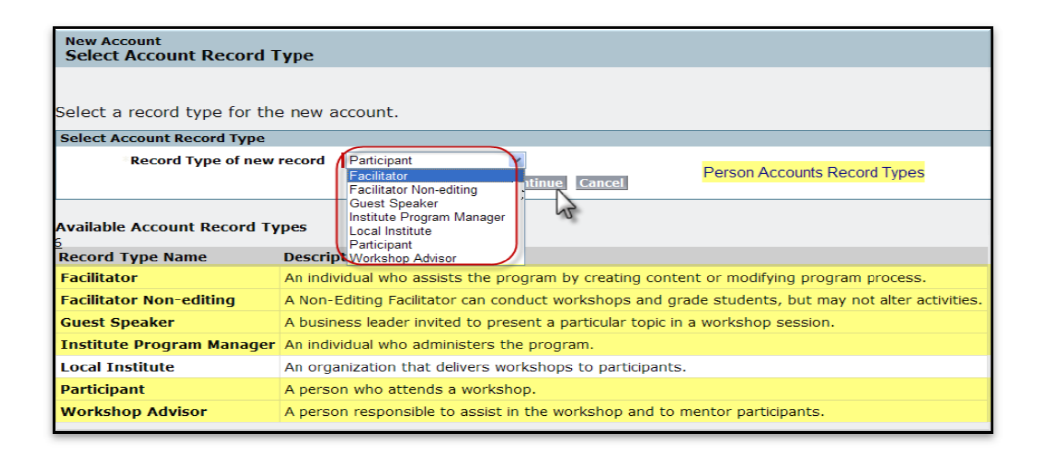

7) Wszystkie konta osobiste wymagają podania imienia i nazwiska osoby oraz adresu e-mail. Podany przy rejestracji konta w SZI adres e-mail staje się nazwą użytkownika dla danej osoby. la

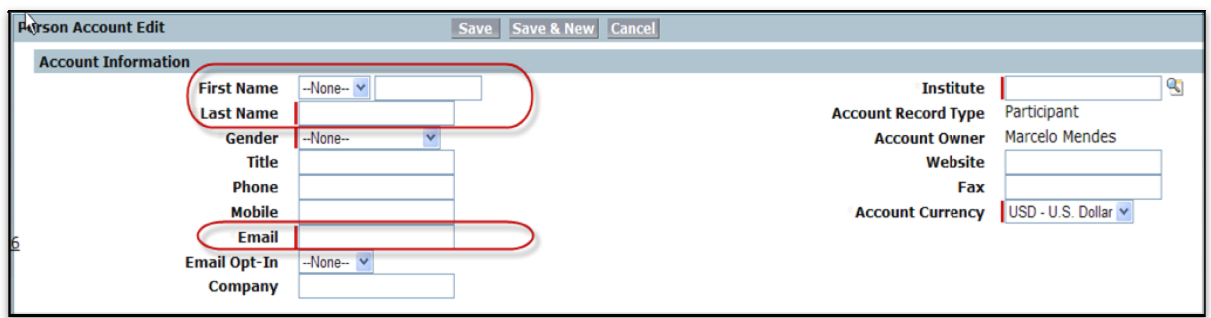

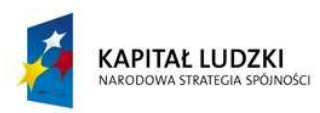

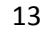

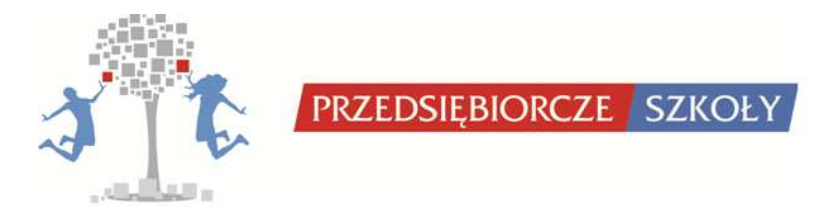

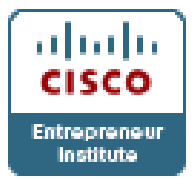

- 8) Założenie konta wymaga wypełnienia następujących pól obowiązkowych:
	- Imię [First Name]

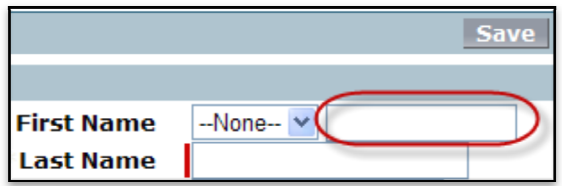

• Nazwisko [Last Name]

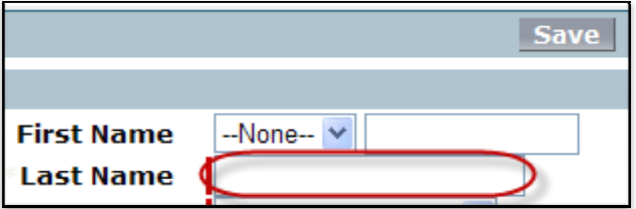

• Płeć [Gender] – Kobieta (Female), Mężczyzna (Male)

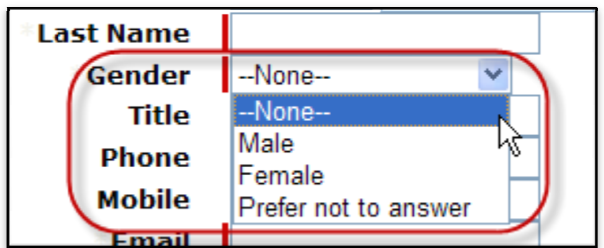

• Adres e-mail [Email]

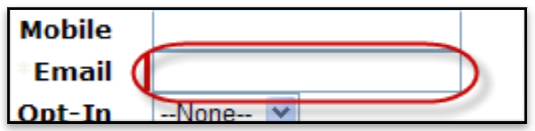

• Nazwa Lokalnego Instytutu, który tworzy dane konto [Institute] – należy użyć wyszukiwarki aby znaleźć nazwę swojej placówki

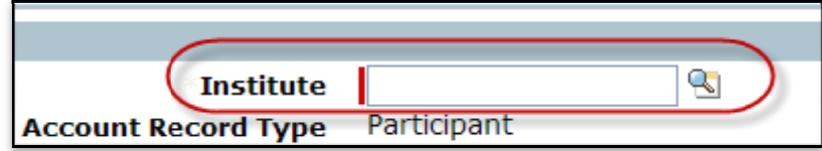

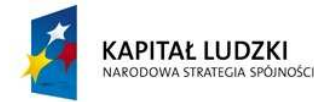

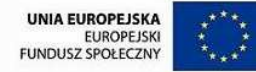

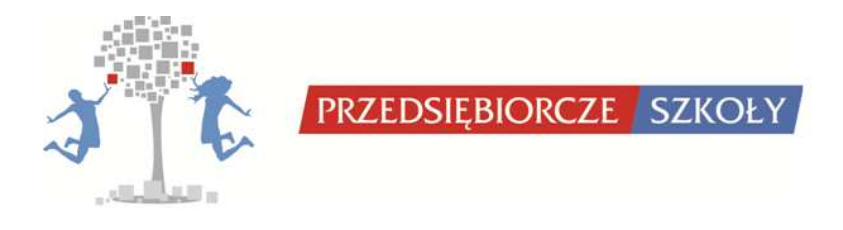

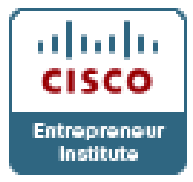

• Preferowany język [Preferred Language]

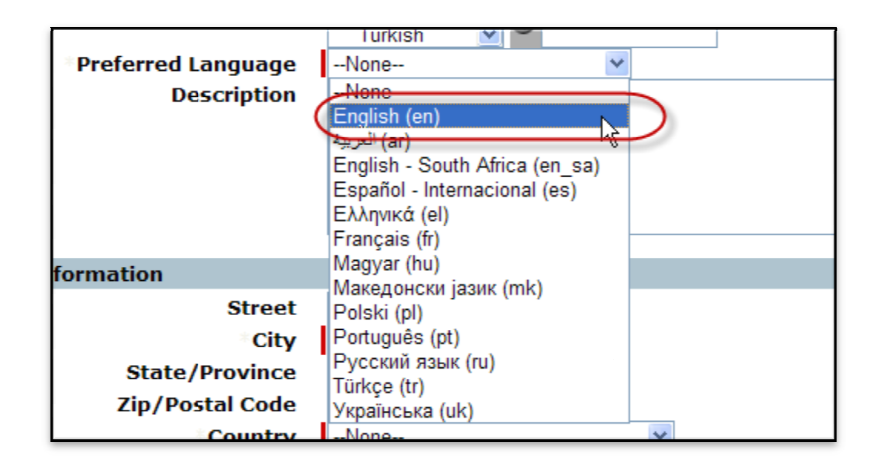

• Miasto i kraj [City and Country]

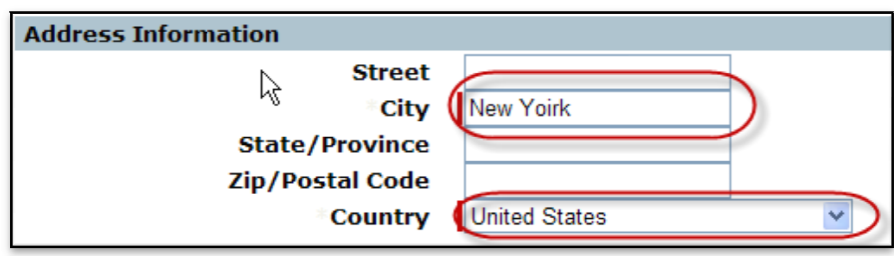

9) Aby zakończyć proces tworzenia konta osobistego należy wcisnąć przycisk 'Save' (Zapisz). Na podany adres e-mail zostanie automatycznie wysłana wiadomość z informująca o pomyślnym założeniu konta. Wiadomość ta będzie zawierać login danego użytkownika (adres e-mail) i tymczasowe hasło, które jest takie samo dla wszystkich nowych kont: 'changeme'. mail ː<br>łożen<br>mail)

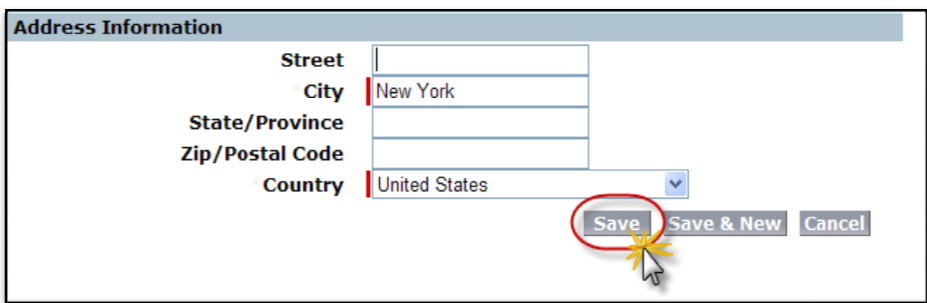

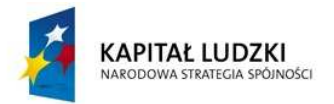

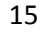

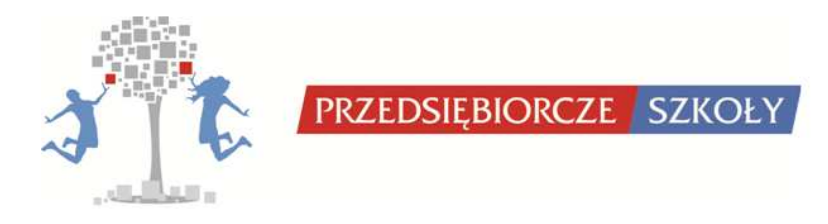

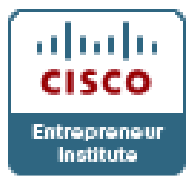

## *6.4. Tworzenie klas w SZI*

1. Wybierz zakładkę "Classes" [Klasy].

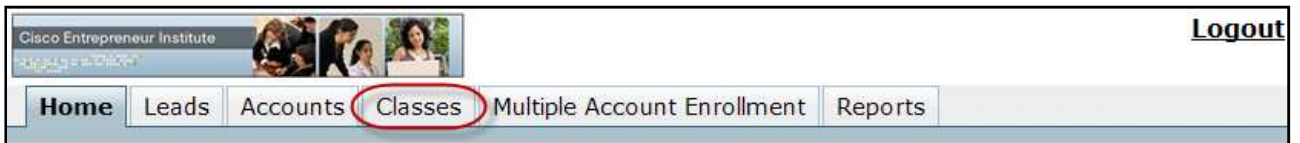

2. Wciśnij przycisk "Create New Class" [Utwórz nową klasę]:

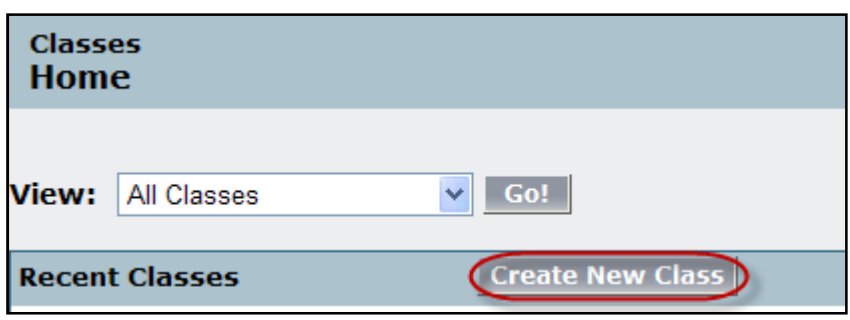

3. W polu 'Institute' [Instytut] wpisz lub wyszukaj nazwę swojego Instytutu.

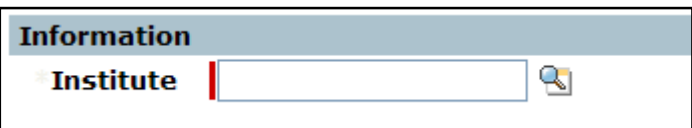

 4. W polu 'Course' [Kurs] użyj ikonki szkła powiększającego w celu odnalezienia właściwego kursu.

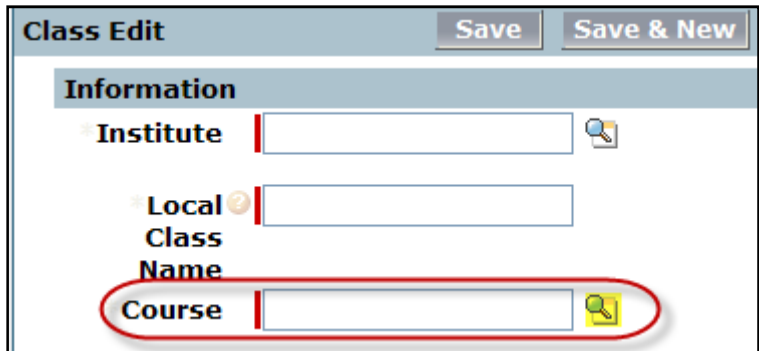

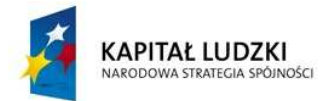

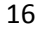

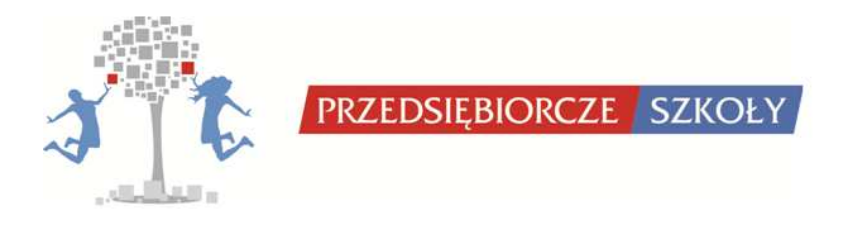

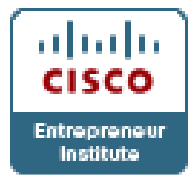

## **Uwaga! Nazwy kursów w systemie występują tylko w języku angielskim. Aby stworzyć klasę dla kursu Zakładanie własnej firmy, należy odnaleźć kurs 'Starting a business'. Ważne jest by nie wybierać kursów ewaluacyjnych (kod kursu bez końcówki '–Eval').**

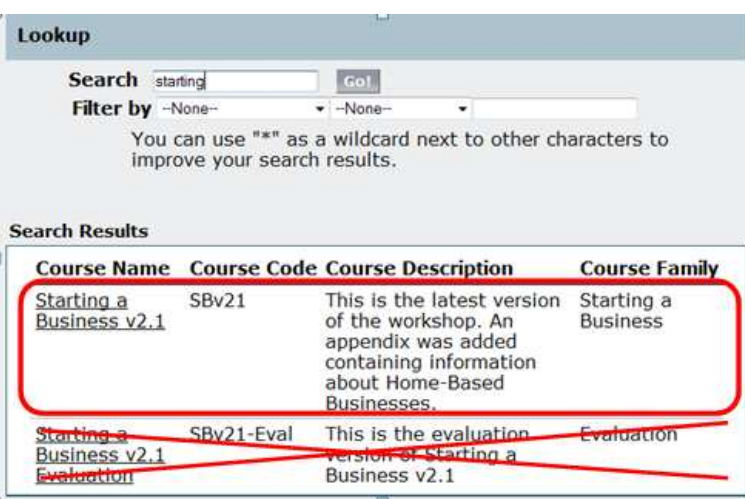

5. W polu 'Local Class Name' [Nazwa Klasy], wpisz nazwę klasy, która będzie widoczna dla uczestników kursu po zalogowaniu na stronie www.cistoinstitute.net .

## **Uwaga! Pole [Nazwa Klasy] powinno być unikalne dla danej klasy (np. Klasa 3C, I półrocze r.sz. 2010/11 lub KN 2010/2011 itp.) tak by np. trenerzy mający kilka klas mogli bez problemu rozróżnić grupy.**

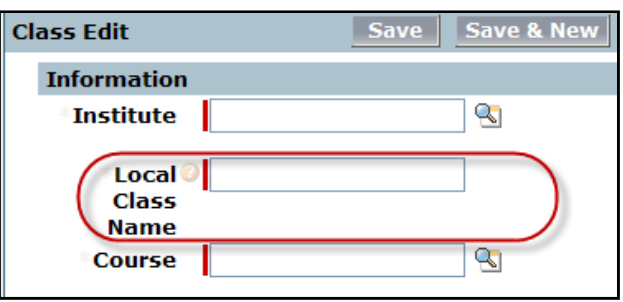

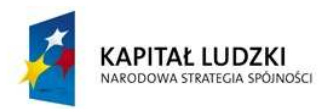

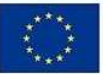

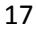

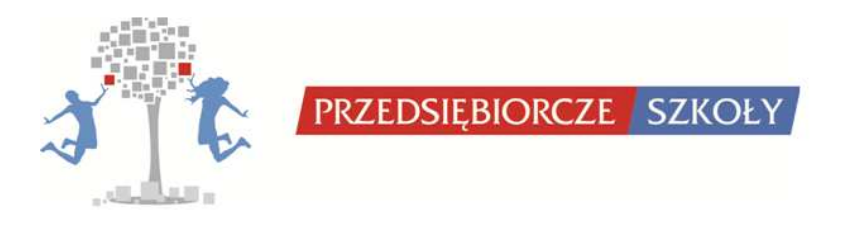

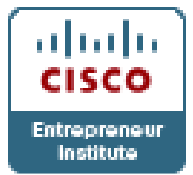

- 6. Pozostałe obowiązkowe pola:
	- Data rozpoczęcia kursu [Start Date] data kiedy uczestnicy mają uzyskać dostęp do kursu.
	- Data zakończenia kursu [End Date] maksymalnie 6 mies. od daty rozpoczęcia (po tej dacie uczestnicy nadal mogą się logować do kursu, ale nie wszystkie funkcjonalności będą dostępne).
	- Maksymalna wielkość klasy [Max Capacity] w przybliżeniu ile osób będzie zapisanych do danej klasy.
	- Język [Language] **ważne by został ustawiony na polski, ponieważ to decyduje w jakim języku będzie wyświetlany uczestnikom kurs Starting a business.**

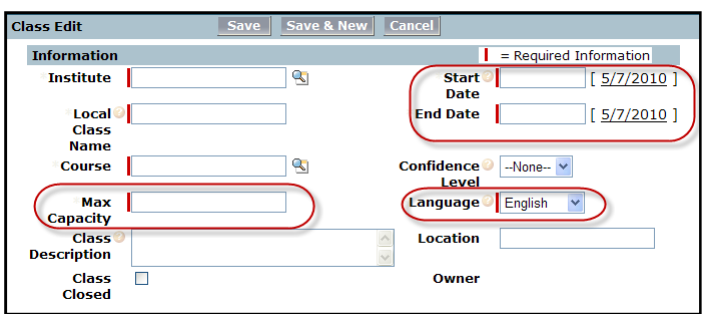

7. Wciśnij przycisk Zapisz [Save] aby zakończyć proces tworzenia klasy.

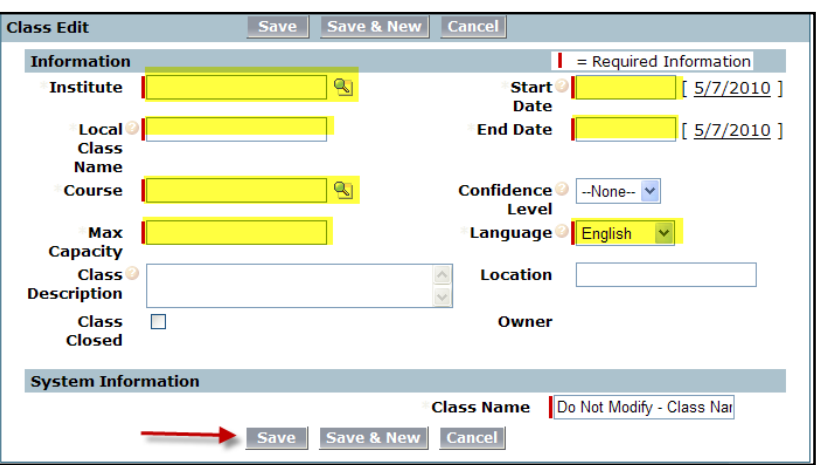

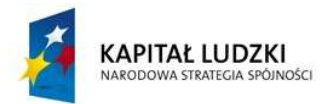

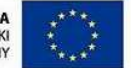

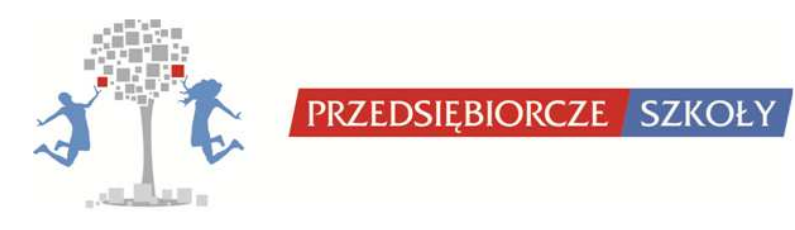

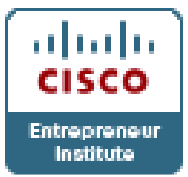

## **Uwaga! Należy odczekać 2-5 minut po utworzeniu klasy zanim zostaną do niej przypisani uczestnicy (klasa musi zostać utworzona w systemie i połączona z systemem Moodle).**

## *6.5. Zapisywanie pojedynczych osób do klas*

1. Wybierz zakładkę "Classes" [Klasy].

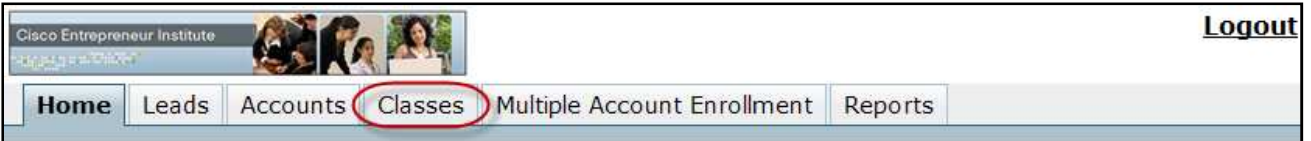

2. Domyślny widok pokazuje tylko ostatnio używane klasy. Żeby uzyskać podgląd wszystkich klas wybierz "All Classes" [Wszystkie klasy] z rozwijanego menu i wciśnij przycisk "Go!" [Przejdź!].

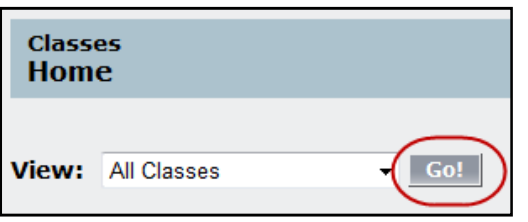

3. Wybierz klasę do której chcesz zapisać uczestnika.

## **\*Uwaga!: Wybierz klasę używając jej nazwy [Class Name] która stanowi unikalny identyfikator danej klasy, a nie nazwę kursu [Course Name].**

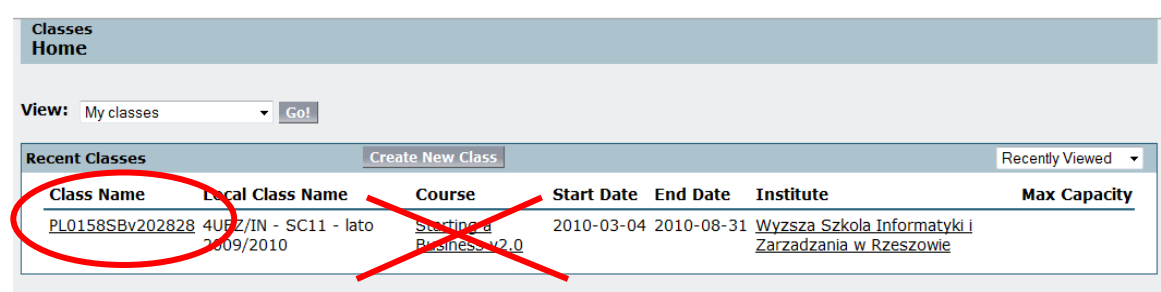

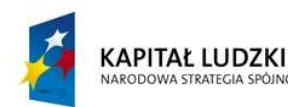

**NOŚCI** 

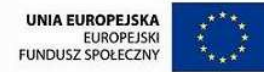

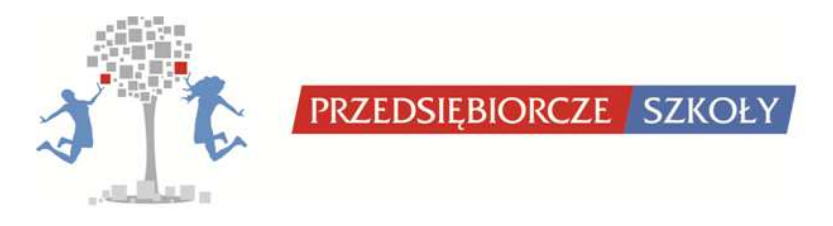

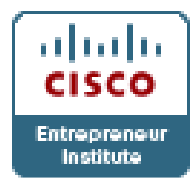

4. Przejdź do 'Enrollments Selection' [Sekcja zapisów] i wciśnij przycisk 'New Enrollment' [Nowy Zapis].

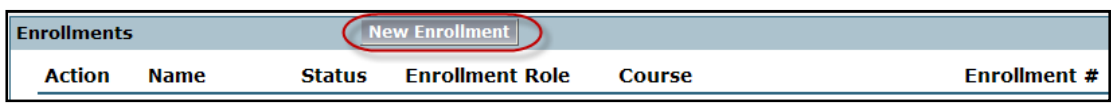

5. W polu 'Name' [Nazwa] użyj wyszukiwania, żeby znaleźć konto uczestnika, którego chcesz zapisać do tej klasy.

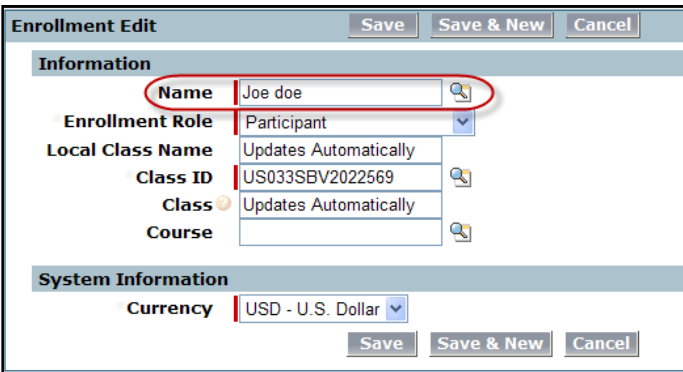

6. W polu 'Enrollment Role' [Rola w kursie] z rozwijanego menu wybierz "Facilitator Non-editing" [Trener] lub "Participant" [Uczestnik].

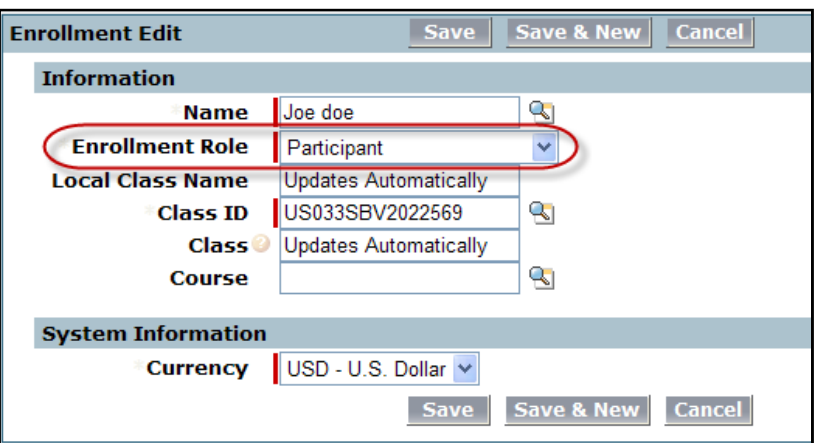

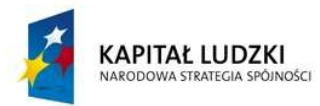

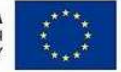

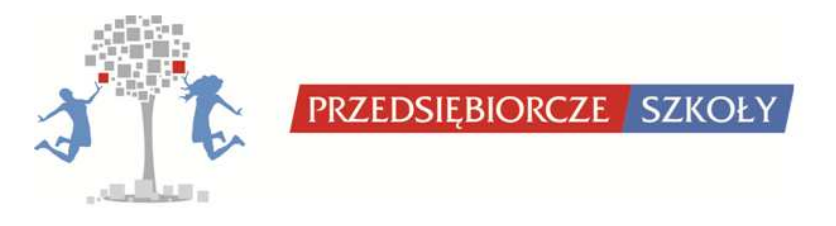

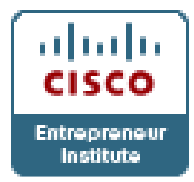

7. Wciśnij przycisk 'Save' [Zapisz]. Każda osoba zapisana do kursu otrzyma wiadomość e-mail z potwierdzeniem.

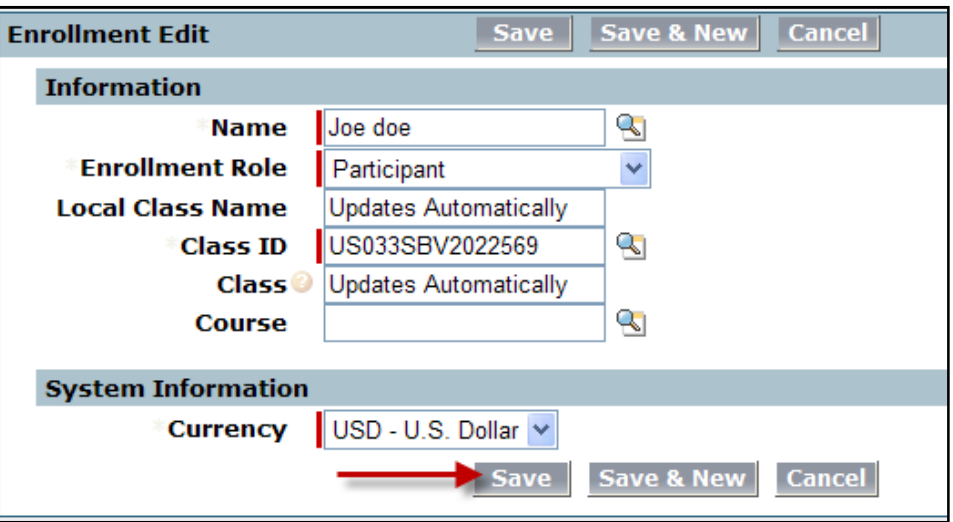

**Uwaga! Należy pamiętać, aby do wszystkich klas zapisywać siebie/innych trenerów, którzy będą monitorować postępy uczestników w kursie.** 

## *6.6. Zapisywanie wielu osób do klasy jednocześnie [zbiorowe zapisy]*

Należy pamiętać, że podczas zbiorowych zapisów należy pracować z klasami pojedynczo (nie zapisywać do kilku klas jednocześnie)

1. Wybierz zakładkę "Multiple Account Enrolment" [Zbiorowe zapisy].

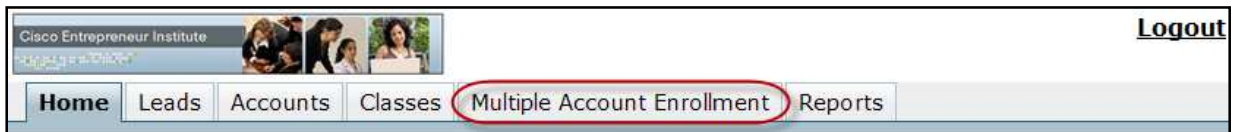

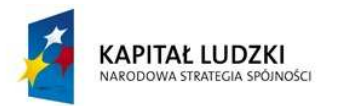

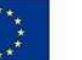

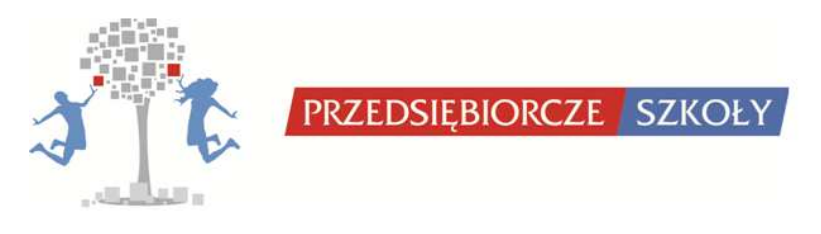

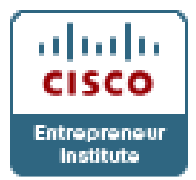

2. Wybierz wcześniej utworzoną klasę do której chcesz zapisać wielu uczestników wciskając przycisk 'Choose' [Wybierz] znajdujący się w pierwszej kolumnie tabeli.

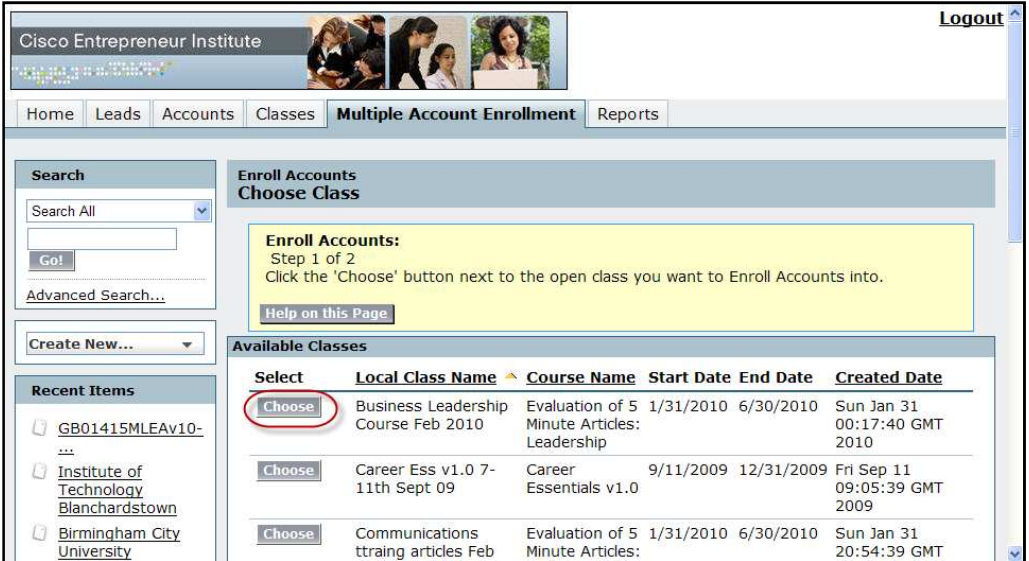

3. Wybierz konta uczestników, których chcesz zapisać do danej klasy.

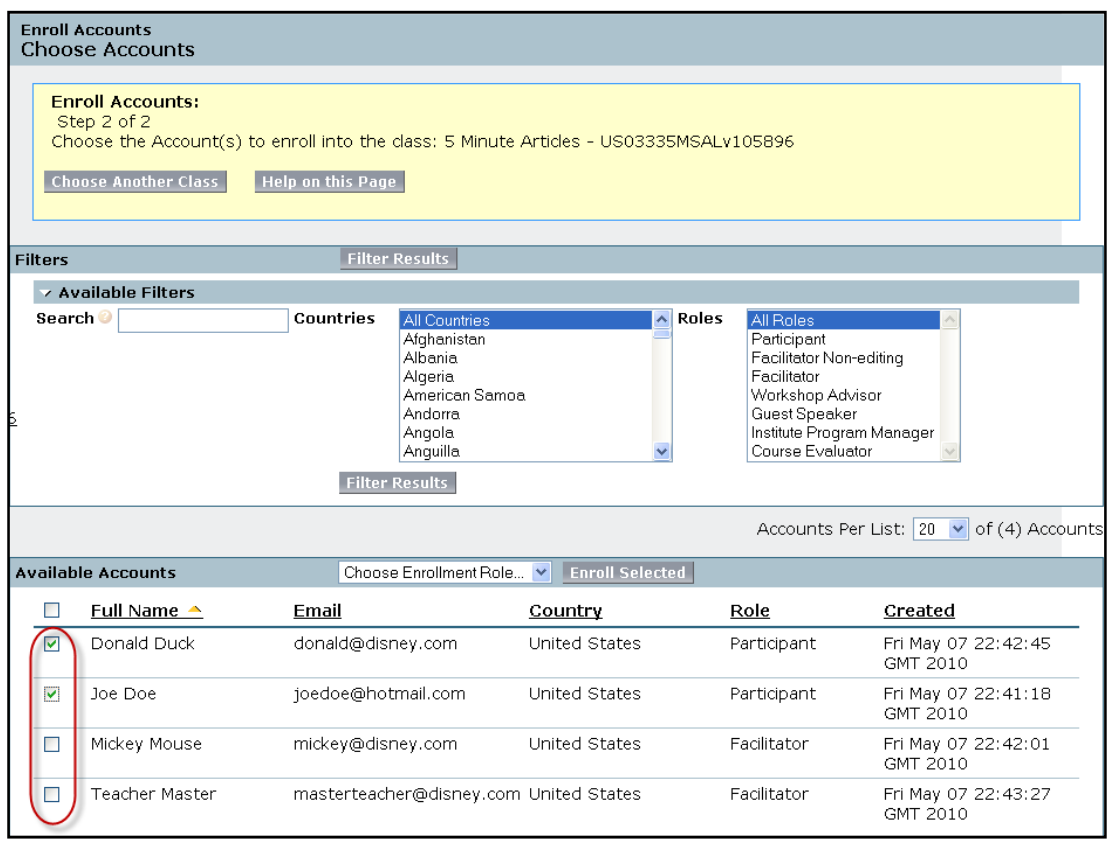

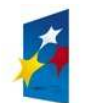

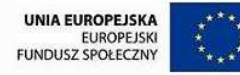

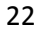

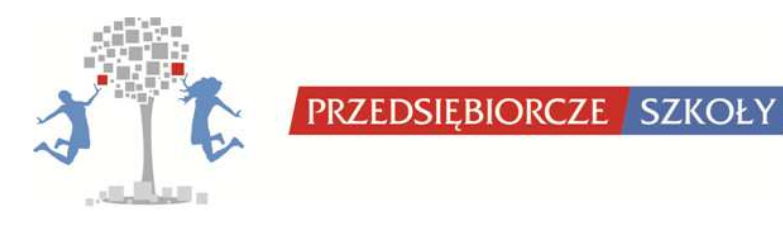

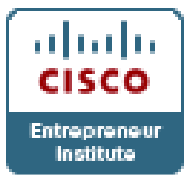

**Uwaga! Konta można filtrować jedynie po kraju oraz roli w kursie. Można również użyć wyszukiwarki lub uporządkować po dacie utworzenia konta (bardzo pomocne jeśli konta dla jednej klasy zostały stworzone jednorazowo).**

4. Wybierz rolę wybranych osób używając rozwijanego menu. [Dla uczniów rola *Participant*]

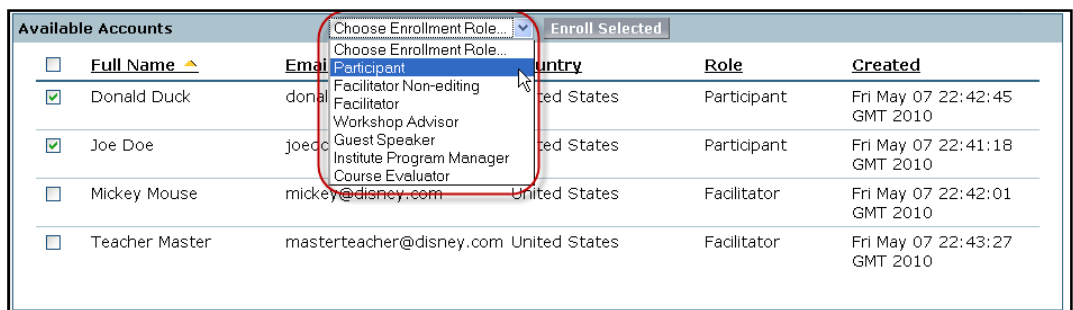

5. Wciśnij przycisk "Enroll Selected" [Zapisz wybranych] żeby zapisać wybrane konta do klasy.

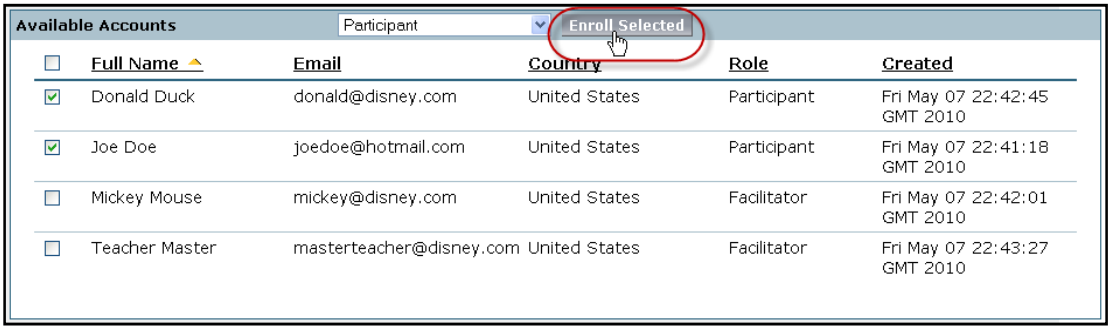

**!Uwaga: Jeśli po wybraniu kont nie zostanie wybrana rola, pojawi się komunikat "Select a role for enroll accounts." [Wybierz rolę dla zapisywanych kont]**

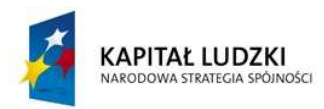

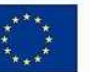

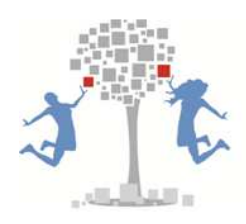

PRZEDSIĘBIORCZE SZKOŁY

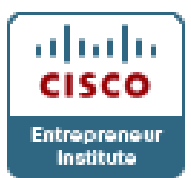

6. Po zapisaniu kont do klas, strona zostanie odświeżona i w widoku pozostaną tylko konta osobiste, które nie zostały zapisane do klasy. Osoby zapisane do klasy otrzymają automatycznego e-maila potwierdzającego zapisanie do klasy.

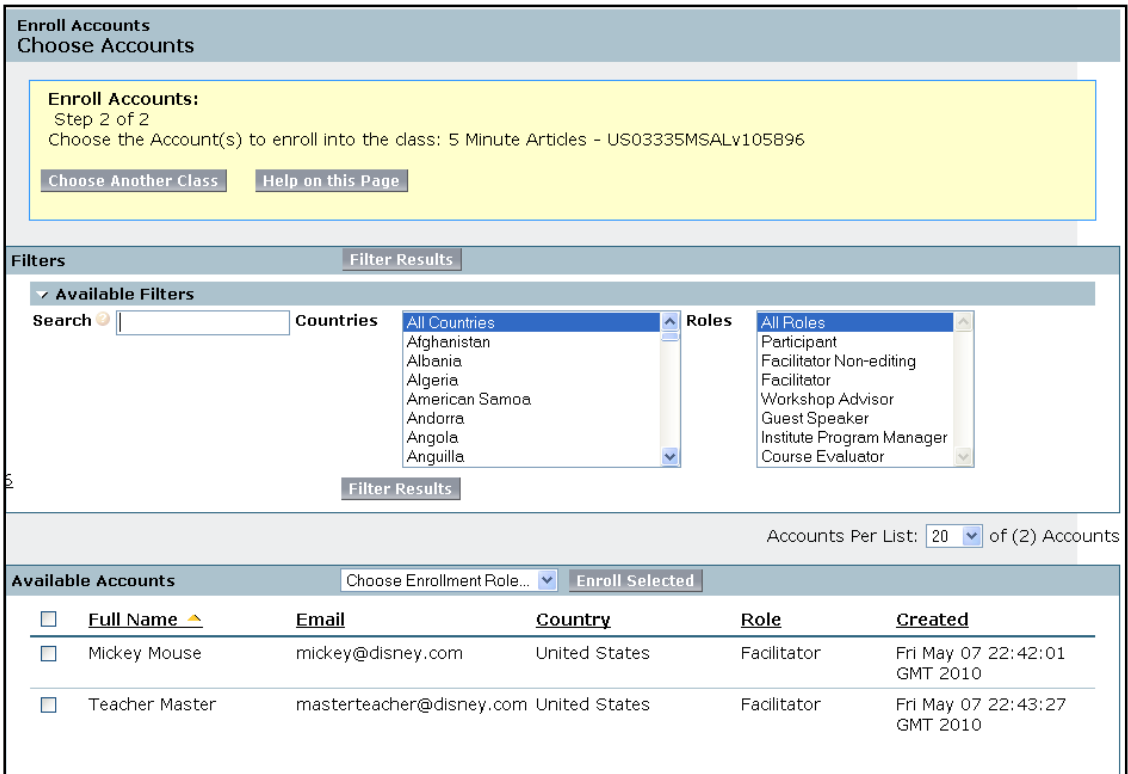

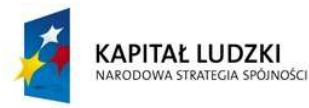

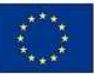

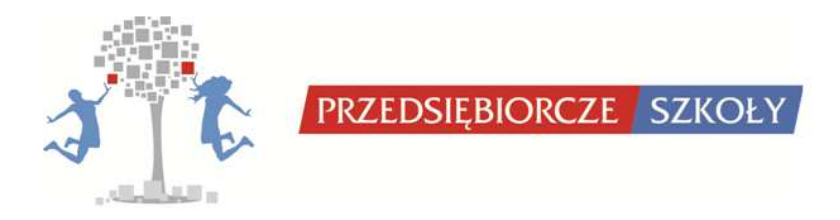

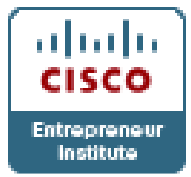

**7. Obsługa Webex Training Center** 

## *7.1. Użytkownicy WebEx Training Center*

Użytkownikiem w WebEx Training Center jest każda osoba, która poprawnie zaloguje się do sesji. Sesja to każde spotkanie lub szkolenie uruchamiane w aplikacjach WebEx.

Użytkownik może mieć różne uprawnienia w zależności od pełnionej funkcji na spotkaniu/szkoleniu. Wyodrębnia się 4 podstawowe funkcje:

- **Host** osoba zakładająca spotkanie, organizująca je i administrująca, posiadająca wszystkie niezbędne do przeprowadzenia sesji uprawnienia. Host musi mieć uprawnienia i konto hostowe w CEI.
- **Prezenter** osoba której host przydzielił takowe uprawnienia danym momencie podczas sesji. Jeżeli w grupie panelistów znajduje się tylko host jest on automatycznie prezenterem. Funkcja prezentera jest przechodnia tzn. jest to osoba która w danym momencie prezentuje określone treści na spotkaniu, szkoleniu, i jej ruchy w aplikacji są widoczne dla pozostałych użytkowników.
- **Panelista** osoba której host przydzielił takowe uprawnienia. Zwyczajowo to zaproszony ekspert na szkolenie, któremu w odpowiednim momencie przydziela się uprawnienia prezentera.
- **Uczestnik** Osoba z najmniejszym zakresem uprawnień w aplikacji określonym przez hosta. Zwyczajowo uczestnik szkolenia. Podczas sesji uczestnikowi (Attendee) może być przydzielona każda inna funkcja ale tylko za zgodą hosta i przez niego samego

Zatem, w każdej sesji mamy do czynienia z **dwoma grupami osób**:

• **Paneliści:** tworzą ją host, aktualny prezenter i pozostali paneliści. Zwyczajowo wszystkie te osoby które organizują szkolenie/spotkanie lub są na nim głównymi prelegentami.

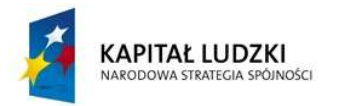

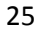

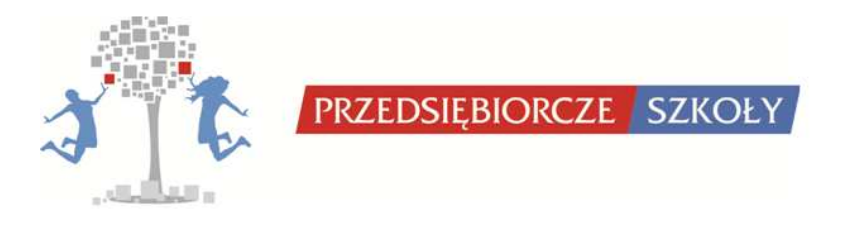

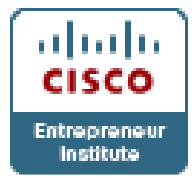

• **Uczestnicy:** wszyscy zaproszeni na spotkanie/szkolenie, którzy w jego trakcie mogą również stać się częścią grupy panelistów.

## *7.2. Interfejs aplikacji WebEx Training Center*

Po otwarciu sesji i załadowaniu okna **Webex Training Center** pojawia się nam widok narzędzia, w którym będziemy pracować. Standardowo składa się ono z dwóch głównych części: większej po lewej stronie – jest to **główne okno prezentacji** treści oraz mniejsze – po prawej stronie (które zawsze można wyłączyć) składające się z szeregu **paneli**.

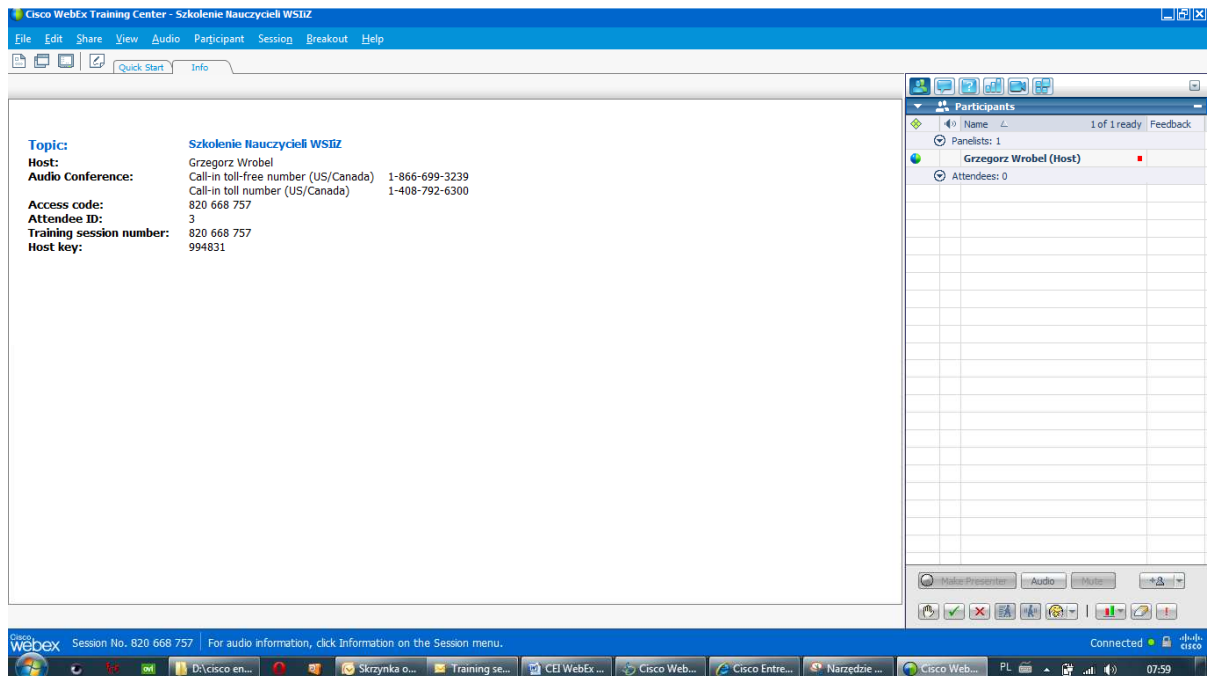

Poniżej paska głównego znajduje się **pasek menu** z wszystkimi opcjami ustawień aplikacji a poniżej niego **zestaw najpotrzebniejszych ikon** dla prezentera spotkania (szkolenia) tj:.

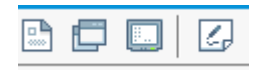

• współdzielenia dokumentu lub prezentacji,

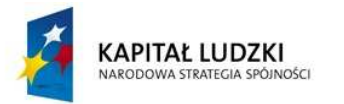

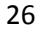

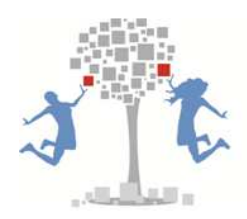

PRZEDSIEBIORCZE SZKOŁY

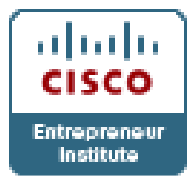

- współdzielenia aplikacji,
- współdzielenia pulpitu,
- i utworzenia nowego ekranu adnotacyjnego *whiteboard*.

Po prawej stronie tego zestawu ikon znajdują się **zakładki** wszystkich aktualnie otworzonych w aplikacji dokumentów i prezentacji. Należy mieć na uwadze, że na ekranie aktualnie aktywnego panelisty – prezentera przełączanie pomiędzy tymi zakładkami skutkuje zmianą widoku w oknach aplikacji wszystkich użytkowników.

Standardową zakładką otwierającą się po włączeniu aplikacji jest zakładka **Info** w której znajdują się podstawowe informacje nt. spotkania lub szkolenia. Zakładka ta jest widoczna na początku dla wszystkich uczestników logujących się do Webex Training Center. W oknie aplikacji hosta – osoby zakładającej szkolenie, może być również widoczna druga podstawowa zakładka tj. aplikacyjna **Quick Start**, w której znajdują się ikonki do kilku opcji dla hosta takich jak: współdzielenie dokumentu lub prezentacji, aplikacji, pulpitu (opcje takie same jak w zestawie najpotrzebniejszych ikon) oraz o wiele częściej wykorzystywane dwie zakładki poniżej: **Invite Participant** i **Remind Participant**.

#### Topic: Szkolenie Nauczycieli WSIiZ

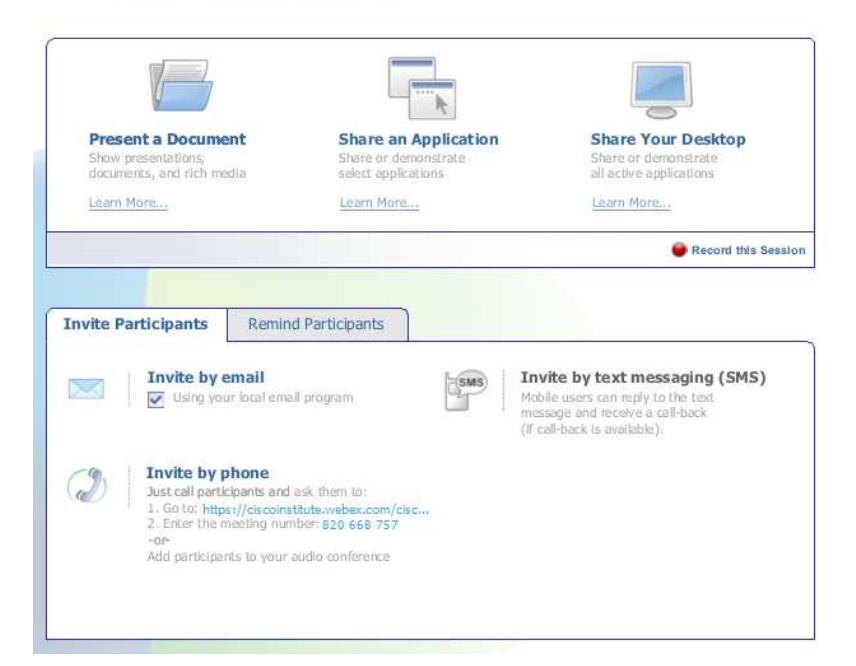

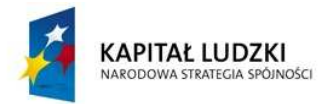

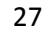

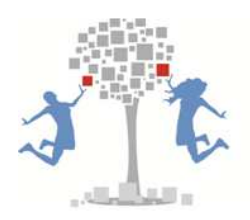

PRZEDSIĘBIORCZE SZKOŁY

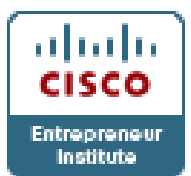

**Quick Start** jest zakładką aplikacji tzn. tworzona jest automatyczniei którą można w każdym momencie można wyłączyć poprzez menu **View** – **Close Quick Start**, lub poprzez kliknięcie na przycisk znajdujący się w prawym górnym rogu głównego ekranu, kiedy zakładka ta jest aktywna. Zakładka ta nie jest widoczna dla innych uczestników sesji. Kiedy host ma ja włączoną i aktywną uczestnikom wyświetlana jest zakładka **Info** lub każda inna bieżąco uaktywniona.

Na otwartą właśnie sesję szkoleniowa czy spotkanie możemy zaprosić uczestników poprzez email, SMS lub telefon, przypomnieć przez email. Kliknięcie na ikonę **Invite by email** otwiera okno nowej wiadomości w domyślnym programie pocztowym z wpisanymi wszystkimi niezbędnymi informacjami do logowania do sesji szkoleniowej dla zapraszanego. Należy tylko wpisać jego adres i ewentualne dodatkowe informacji w treści wiadomości.

Ważnym przyciskiem w zakładce **Quick Start** jest przycisk **Record this Session**, który pozwala na zapisanie otwartej właśnie sesji szkoleniowej w trybie audio i video w formatach dedykowanych do narzędzi odtwarzającego pliki sesyjne WebEx. Musimy w tym celu skorzystać i ściągnąć z serwisu WebExa: *More Services - Downloads*  (narzędzie które nazywa się WebEx Player i Network Recording Player.

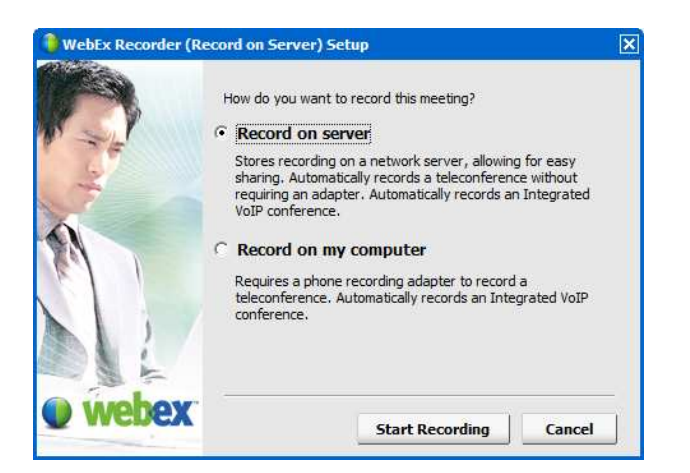

W pojawiającym się oknie host wybiera zatem, czy chce nagrać sesję na serwerze WebExa czy na swoim własnym lokalnym dysku.

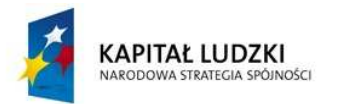

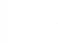

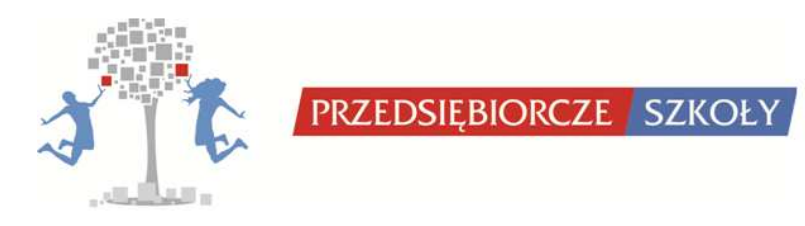

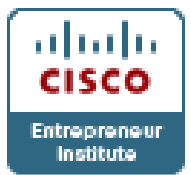

Na samym dole okna aplikacji znajduje się niebieski pasek stanu na którym wyświetlane są bieżące informacje o sesji lub włączonych narzędziach i opcjach w szczególności informacje o bieżącej aktywności audio video sesji szkoleniowej.

## *7.3. Panele administracyjne i komunikacyjne*

Po prawej stronie okna aplikacji możemy mieć i standardowo wyświetla się w widoku domyślnym okno paneli administracyjnych. Mamy możliwość wyświetlenia następujących paneli:

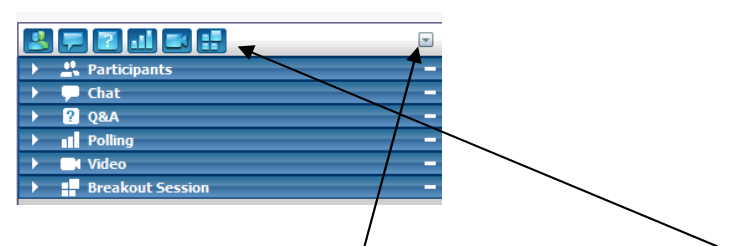

Włączenie i wyłączenie każdego z nich umożliwia kliknięcie i odkliknięcie którejś z ikonek powyżej tego okna.

Host, czyli osoba zarządzająca i administrująca społkaniem (szkoleniem) ma możliwość wyłączenia modyfikacji przez użytkownika poszczególnych paneli tak, aby wyświetlały się tylko te, które według założeń organizatora mają się wyświetlać i być dostępne na sesji.

Po prawej stronie na górze możemy uaktywnić **przycisk z trójkątem** który pozwala na kilka opcii.

- **Restore layout** przywraca standardowy, automatyczny z początku sesji wygląd paneli.
- **Minimize All** zamyka do widoku jedynie ikonek wszystkie panele, skutkiem czego znikają one zupełnie z okna otwartej sesji.
- **Manage panels** pozwala dostosować widok paneli.

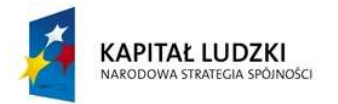

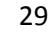

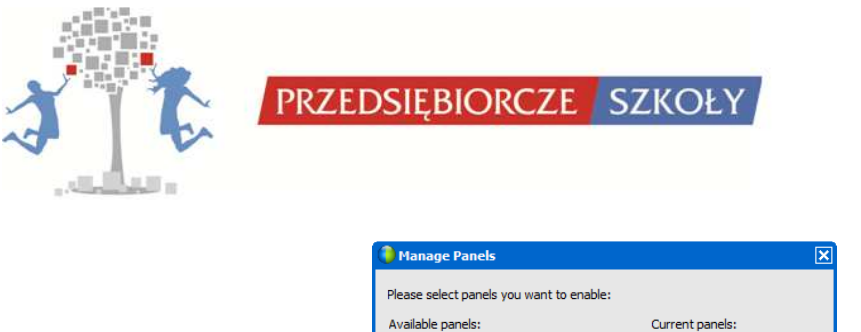

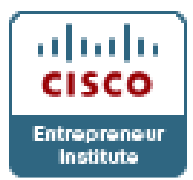

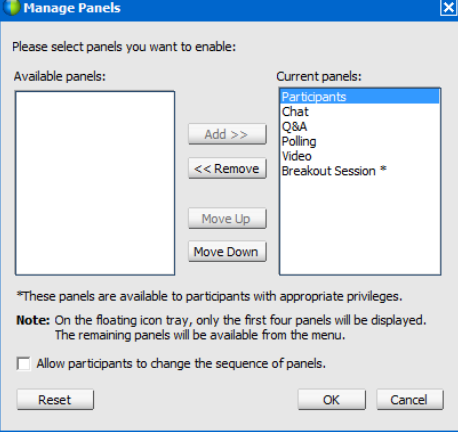

Okno opcji **Manage panels** jest widoczne dla wszystkich ale dla uczestnika jest ono pozbawione części opcji. Otóż, uczestnik nie ma możliwości włączać i wyłączać opcji pozwolenia wszystkim na zmiany sekwencji paneli, co jest uprawnieniem dla hosta. Po drugie uczestnik może modyfikować tylko te panele komunikacji, które wcześniej host udostępnił w opcjach sesji (menu *Session – Session Options…*)

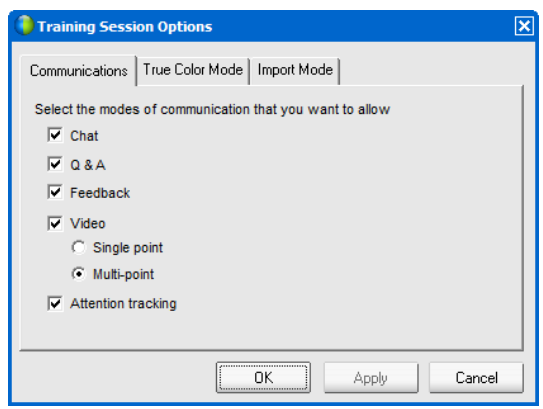

## *7.3.1. Panel Participants*

Najczęściej i domyślnie wyświetlanym panelem jest panel **Participants**. Przedstawia on listę wszystkich osób, które poprawnie zalogowały się na sesję. To obrazowo rzecz ujmując widok klasy lub grupy która uczestniczy w spotkaniu (szkoleniu) wraz z nauczycielami/trenerami i organizatorami.

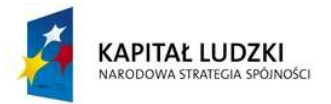

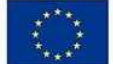

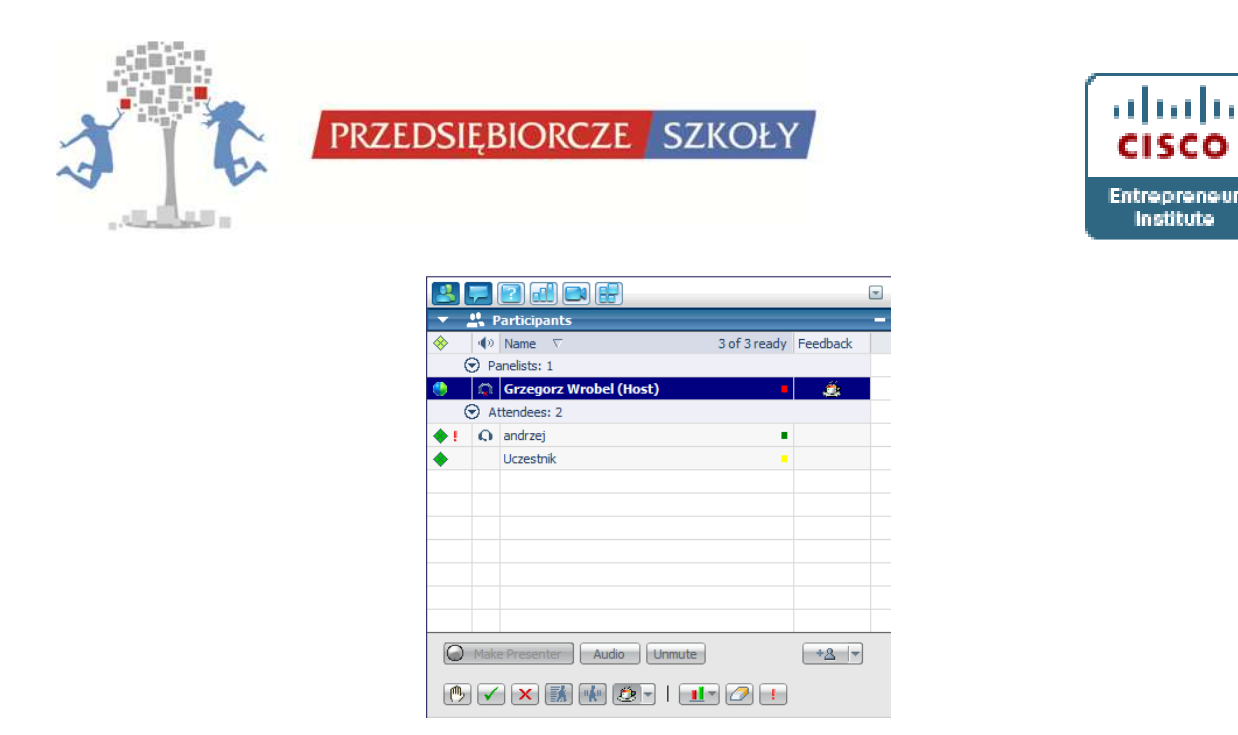

Wszystkie zalogowane osoby można podzielić na dwie grupy: Paneliści i Uczestnicy, co jest w panelu wizualizowane i o czym wspomnieliśmy w części 1.

- Do panelistów zalicza się następujące osoby z przysługującymi im uprawnieniami: host, prezenter, panelista.
- Uczestnicy to grupa wszystkich pozostałych osób, którym host nie przydzielił (a ma taką możliwość np. w trakcie sesji) uprawnień panelisty lub prezentera.

W panelu **Participants** w pierwszej kolumnie zestawienia można zauważyć różnego koloru romby przy poszczególnych rekordach (osobach). Zielony oznacza że uczestnik poprawnie widzi (została wyświetlona na jego komputerze) bieżącą stronę – tę która aktualnie jest aktywna w aplikacji prezentera. Na samej górze w aplikacji widzianej przez hosta jest widoczny jeszcze jeden romb który sygnalizuje **zbiorczą gotowość całej grupy** do śledzenia zmian w głównym oknie prezentacyjnym aplikacji.

Poza rombami sygnalizacyjnymi o poprawności przekazu wizualnego pojawia się dodatkowo **oznaczenie bieżącego prezentera**. To, kto nim aktualnie jest pokazuje ikonka **zielono niebieskiej kuli** przy danej osobie. Na rysunku mamy sytuację, w której host jest również prezenterem. Poza nim nie ma wśród panelistów nikogo innego więc domyślnie rolę tę musi pełnić jedna osoba. Zawsze bieżąco ktoś musi być hostem i ktoś musi być prezenterem.

W aplikacji widzianej przez hosta jest jeszcze dostępna inna wizualizacja informująca o tym, czy uczestnik aktualnie ma na swoim komputerze aktywne okno aplikacji WebEx

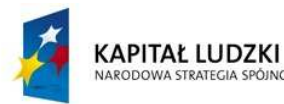

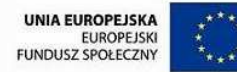

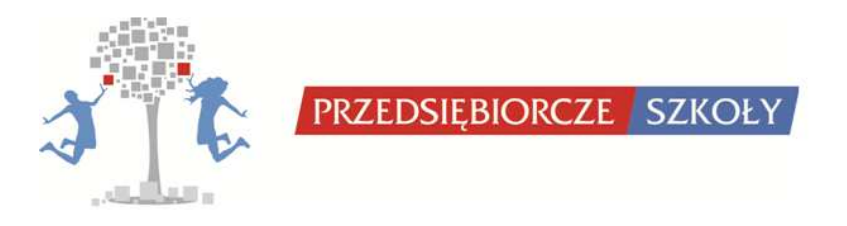

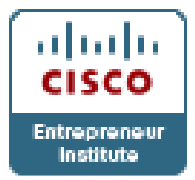

czy kliknął myszką poza nim (wyłączył się z aktywnego uczestnictwa w spotkaniu). Sygnalizuje to **czerwony wykrzyknik**, który na rysunku widzimy przy Andrzeju.

Jeżeli uczestników szkolenia jest większa ilość i trudno objąć wzrokiem wszystkie rekordy wystarczy że host, prezenter lub panelista (tylko oni mają dostęp do tej opcji) kliknie w **przycisk Wykrzyknika** znajdujący się w zestawieniu przycisków poniżej listy uczestników i wyświetli w ten sposób okienko informujące o aktywności wszystkich uczestników.

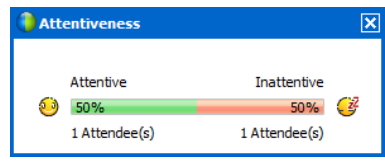

Kolejna kolumna w panelu Participants prezentuje **stan połączenia audio**. Jeżeli użytkownik jest poprawnie połączony do sesji obok jego nazwy wyświetli się **ikonka słuchawek** lub **telefonu** (w zależności od trybu połączenia audio: można połączyć się przez komputer z zestawem słuchawkowym i mikrofonem lub przez połączenie telefoniczne)

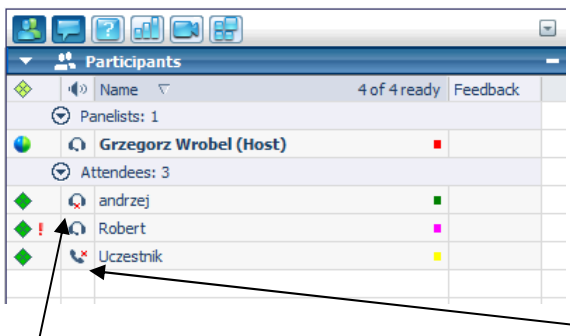

Na powyższym przykładzie widać, że Uczestnik jest połączony z otwartą sesją poprzez **telefon**, natomiast pozostali poprzez **urządzenia audio** swoich komputerów.

W każdej sesji host ma uprawnienia do przydzielania lub odbierania głosu poszczególnym uczestnikom. Zawsze **aktywna linia audio telekonferencji** jest sygnalizowana przez ikonkę słuchawek lub telefonu bez czerwonego krzyżyka. W opisanym powyżej przypadku sygnał audio został udostępniony Robertowi i hostowi. Pozostałe osoby słyszą konwersację natomiast mają wyłączone przez hosta mikrofony.

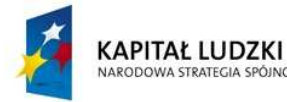

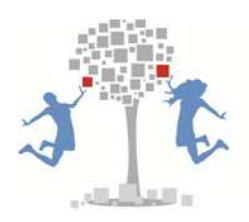

PRZEDSIĘBIORCZE SZKOŁY

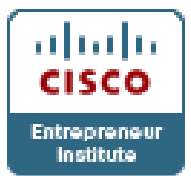

Mogą oczywiście skorzystać z innych dodatkowych narzędzi komunikacji podczas sesji np. z czatu. W opcjach zakładania spotkania, które wybiera host, można automatycznie wyłączyć głos wszystkim, którzy logują się na sesję aby nie powstało sprzężenie, natomiast w trakcie spotkania można dowolnie przydzielać głos poszczególnym osobom, grupom czy wszystkim użytkownikom.

Kolejna kolumna to **nazwa uczestnika sesji**, którą sam wpisuje podczas logowania się do niej. Zaleca się stosowanie alfabetu łacińskiego bez polskich liter. Po prawej stronie nazwy są wyświetlone kolory przyporządkowane do danej osoby. Te same kolory są wykorzystywane podczas dokonywania adnotacji na *whiteboard* czyli białej tablicy, kiedy uczestnicy proszeni są o aktywny udział i wpisanie za pomocą narzędzi edycyjnych swoich odpowiedzi czy uwag w głównym oknie aplikacji. Pozwala to identyfikować danego uczestnika przez kolor jego wpisów.

Ostatnia kolumna ma dość duże znaczenie gdyż służy ona do **wizualizacji feedbacku**, czyli komunikacji za pomocą sugestywnych ikonek, którą można prowadzić równorzędnie podczas prezentowanych treści w oknie głównym.

Do uruchomienia określonego sygnału obrazkowego oraz jego wyłączenia służy zestaw przycisków znajdujący się poniżej listy uczestników sesji.

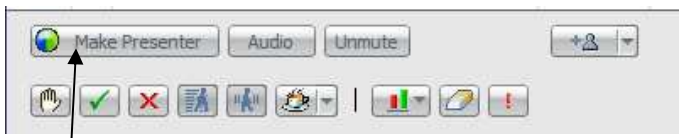

Powyższy przykład prezentuje zestaw przycisków widoczny dla hosta, dla pozostałych osób zestaw ten nieco się zmienia wraz z przynależnymi do danej funkcji uprawnieniami – co innego może w programie zrobić host, co innego prezenter, co innego panelista a co innego uczestnik. Zasada właściwie jest taka, że od hosta do uczestnika mamy coraz mniej uprawnień.

Zatem przycisk **Make Presenter** pozwala hostowi wyznaczyć osobę, która w danym momencie otrzyma uprawnienia prezentera. Po zaznaczeniu na liście uczestników tej osoby i kliknięciu na ten przycisk host przekazuje te uprawnienia i podobnie wskazując

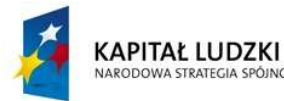

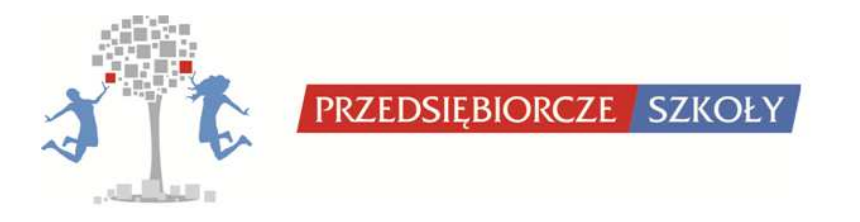

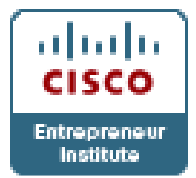

na inną osobę lub na siebie z powrotem te uprawnienia odbiera. Nikt inny poza hostem nie może tego zrobić. Prezenter sam sobie uprawnień nie może odebrać.

Przycisk audio jest dostępny dla wszystkich uczestników i włącza okno z opcjami audio konferencji, to samo które pojawia się przy włączeniu menu *audio*, opcji *join audio conference*.

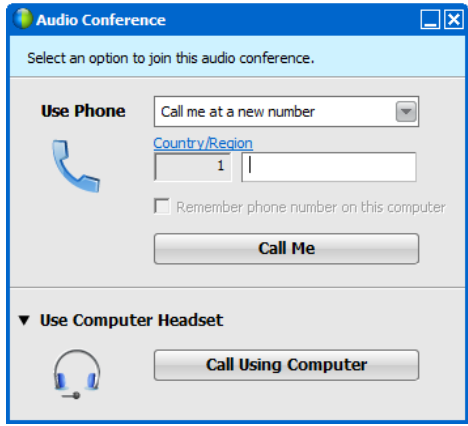

Jak wspomniano wcześniej połączenie audio można uzyskać dwojako, albo poprzez telefon, albo poprzez połączenie komputerowe. Jeżeli decydujemy się na pierwsze rozwiązanie wybieramy kraj, w którym przebywamy obecnie i wpisujemy numer naszego telefonu, wciskamy przycisk **Call Me** i odbieramy w naszym telefonie połączenie. Głos lektora informuje nas, że aby połączyć się z sesją należy wcisnąć na klawiaturze telefonu 1. Robiąc to, nawiązujemy połączenie.

W drugim przypadku klikamy **Call using computer** (polecane połączenie audio) i aplikacja łączy nas bezpośrednio z otwartą sesją, kiedy poprawnie mamy podłączony do komputera zestaw słuchawkowo-mikrofonowy. Kiedy robimy to po raz pierwszy aplikacja przeprowadza nas przez proces dostrajania mikrofonu i głośności w słuchawkach, aby wybrać preferowane przez nas ustawienia audio.

Przycisk **Mute** lub **Unmute**, w zależności od włączonej opcji oznacza wyciszenie lub włączenie mikrofonu dla wybranej osoby.

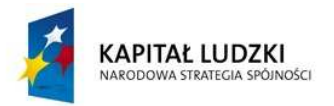

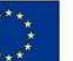

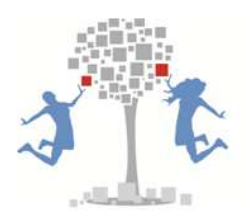

PRZEDSIĘBIORCZE SZKOŁY

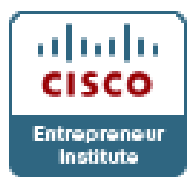

**Przycisk z ludzikiem i plusem po prawej stronie** pozwala hostowi (i tylko jemu) zaprosić nowe osoby lub przypomnieć im o sesji. Uruchamia on te same możliwości powiadomienia jak te opisywane w zakładce **Quick Start**.

Poniżej opisanych przycisków znajdują się **ikonki do komunikacji sugestywnej**. Działają one na zasadzie włącz (pokaż) i wyłącz. Ich uaktywnienie lub dezaktywacja jest widoczna w kolumnie feedback na liście uczestników i panelistów. Pierwsza z nich w postaci rączki to **Raise Hand**, oznacza że osoba prosi o głos lub pomoc.

Druga ikonka w postaci **zielonej adnotacji** oznacza potwierdzenie, trzecia zaś w postaci **czerwonego krzyżyka** zaprzeczenie lub nie wyrażenie zgody. Jeżeli host lub prezenter chcą otrzymać szybki feedback ze strony uczestników mogą zadać pytanie zamknięte i poprosić o ten właśnie feedback. Uczestnicy klikając na te ikonki wyrażają zgodę lub nie. Jest to szybsze rozwiązanie niż pytanie każdego z osobna czy się zgadza czy nie.

Kolejna dwie ikonki **Go faster** i **Go slower** sygnalizują wolę uczestnika by prezentowane treści były przekazywane przez prezentera **szybciej lub wolniej**. Komunikacja ta ma na celu dostosowanie płynności przekazu do preferencji słuchaczy.

Kolejny zestaw 12 ikonek (po rozwinięciu przycisku) daje możliwość wyrażania odczuć, przy czym należy zaznaczyć, że najczęściej wykorzystywanym obrazkiem jest **ikonka kawy**. W trakcie przerw w szkoleniach lub spotkaniach włączona ikonka oznacza, że danego uczestnika nie ma obecnie przy komputerze, wyłączenie jej wskazuje na gotowość do kontynuowania sesji.

Kolejny przycisk daje możliwość sprawdzenia ilu uczestników wypowiedziało się na tak (kliknęło odpowiednią ikonkę) a ilu na nie. Jest ten przycisk przydatny wtedy kiedy wzrokiem nie możemy objąć całej listy uczestników.

Uwaga! Przycisk ten jest aktywny tylko dla hosta, prezentera i panelisty.

Kolejny przycisk **Clear feedback** w postaci gumki pozwala wyczyścić automatycznie wszystkie ikonki w pozycji feedback. Jest on dostępny tylko dla aktywnego prezentera.

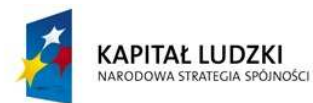

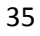

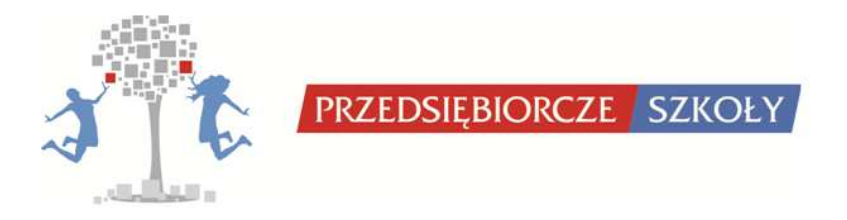

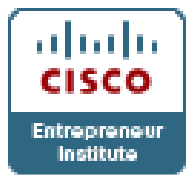

Wreszcie ostatni przycisk w postaci **wykrzyknika** pozwala na zbiorczą analizę aktywności uczestników o czym pisałem już powyżej. Opcja ta dostępna jest dla hosta, prezentera i panelisty.

## *7.3.2. Panel Chat*

Kolejnym panelem wykorzystywanym dość często podczas sesji jest panel czatu.

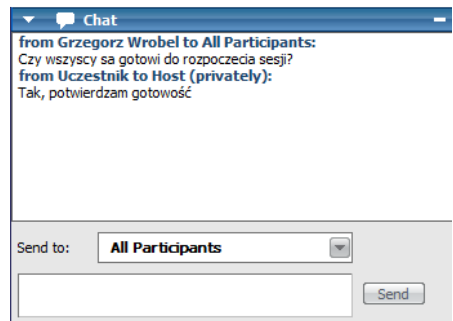

Czat pozwala na komunikację poza prezentowanymi treściami na sesji, nie przeszkadzając w wykładzie czy rozmowie. Ponadto w przypadku braku połączenia głosowego stanowi on alternatywny sposób komunikowania się. O tym czy panel czatu będzie dostępny dla użytkowników decyduje w ustawieniach sesji host a także może decydować w jaki sposób czat będzie przez użytkowników wykorzystywany. Dają to możliwości ustawień w oknie **Assign privileges** z menu *Participant*, które dla uczestnika jest nieaktywne.

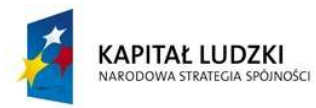

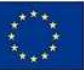

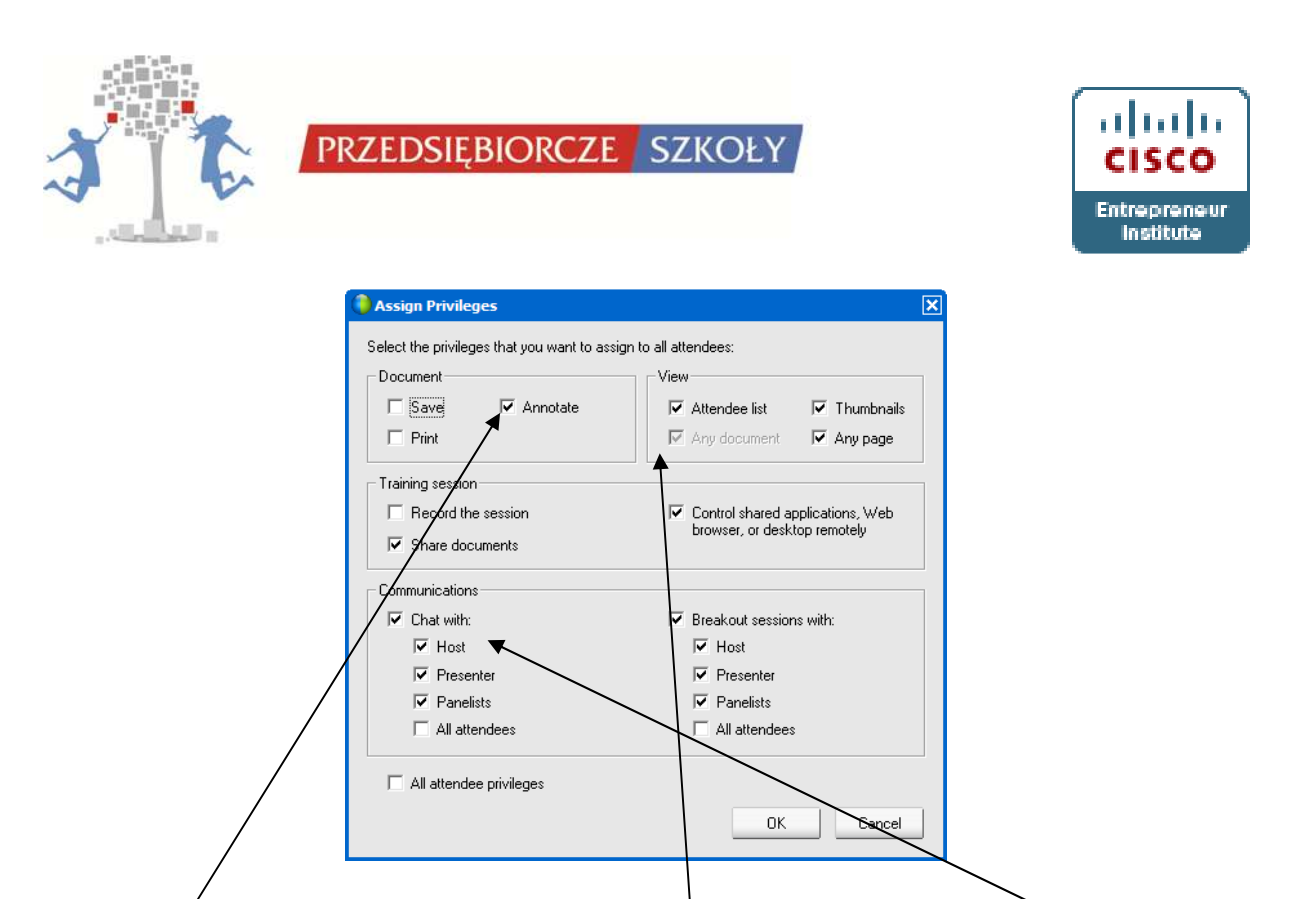

Okno to pozwala na przydzielenie uczestnikom uprawnień nie tylko dotyczących **czatu**, ale również prezentowanych podczas szkolenia **dokumentów** (możliwości ich zapisu, adnotacji na nich czy wydrukowania), **widoku sesji** (podglądu listy uczestników, dokumentów, miniatur slajdów lub stron dokumentów czy jakiejkolwiek strony). **Host decyduje** czy sesja ma być nagrywana czynie, czy w sesji mogą być współdzielone dokumenty, aplikacje, pulpity i przeglądarka. Wreszcie w opcji komunikacji host może pozwolić na czat uczestnikowi tylko z hostem i/lub prezenterem i/lub panelistami lub ze wszystkimi innymi osobami na sesji. Te same opcje dotyczą organizacji i uczestnictwa w sesjach dzielonych. Sesje dzielone to podział grupy osób uczestniczących w głównej sesji na podgrupy. Wykorzystuje się breakouty w ten sam sposób co podział grup szkoleniowych na mniejsze grupy ćwiczeniowe czy warsztatowe.

Zatem w panelu czat wybieramy z rozwijanego okna osobę lub grupę osób do których chcemy przesłać wiadomość. Poniżej w okienku wpisujemy tę wiadomość i klikamy na przycisk **Send** – wyślij. Wiadomość ukazuje się w okienku podglądu powyżej listy wyboru adresata wiadomości. Wyboru adresata możemy dokonać również poprzez zaznaczenie go na liście w panelu **Participants**, kliknięcie prawym przyciskiem myszy otwierającym menu kontekstowe i wybraniem opcji czat. Wtedy osoba ta zostanie automatycznie wybrana w okienku wyboru adresata w panelu czat.

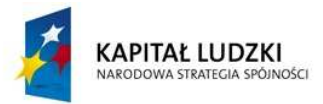

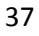

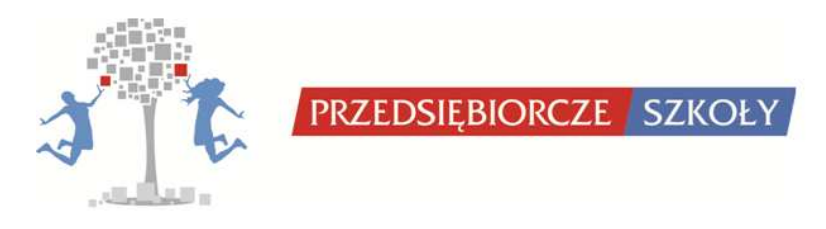

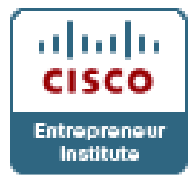

## *7.3.3. Panel Q&A*

Kolejny panel, bardzo podobny w swej istocie funkcjonowania do czatu to **panel Q&A** czyli questions and answers. Służy do wymiany informacji i jest swoistą bazą wiedzy dla danej sesji.

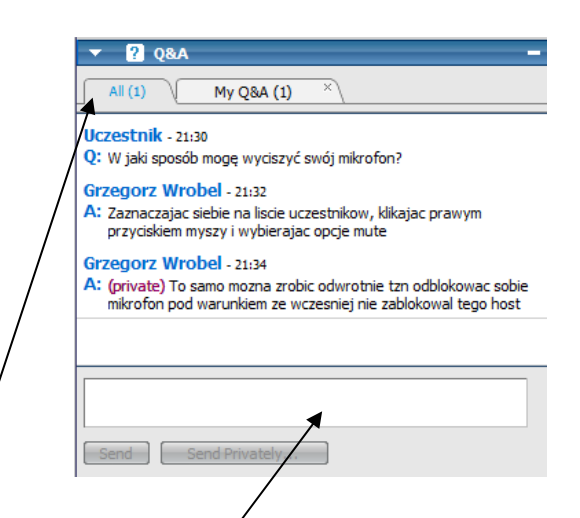

Składa się z **dwóch zakładek** pokazujących bądź to wszystkie pytania i odpowiedzi bądź tylko te które związane są z danym użytkownikiem. Pytanie lub odpowiedź wpisujemy w **okienku edycyjnym** zaś powyżej (opcja w widoku dla uczestnika, na rysunku jej nie ma ze względu na to że jest to podgląd panelu Q&A hosta) wybieramy do kogo chcemy zaadresować pytanie (do hosta, prezentera, obu powyżej, wszystkich panelistów czy jednego z nich).

## *7.3.4. Panel Poll*

Kolejny **panel Poll** dotyczy krótkich ankiet które można przygotować dla uczestników spotkania (szkolenia). Dla prezenterów WebEx przygotował oddzielną aplikację do zainstalowania na komputerze stacjonarnym, która łudząco przypomina ten właśnie panel, aby wcześniej przed spotkaniem można było przygotować sobie pytania ankietowe i na samym spotkaniu (szkoleniu) wgrać w ten sposób gotowy plik.

Aby ankieta mogła być udostępniona użytkownikom należy ją na początku stworzyć.

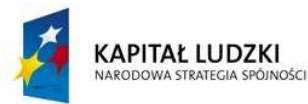

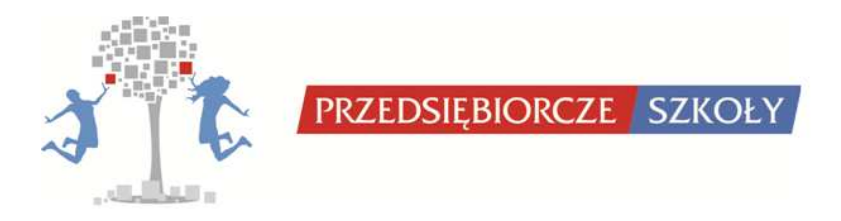

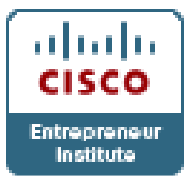

**Panel poll** na górze zawiera zestaw ikon które pozwalają w kolejności na

- Otwarcie nowej ankiety
- Otwarcie wcześniej przygotowanej ankiety w pliku, który został zapisany na komputerze i przygotowany w programie do tworzenia ankiet do WebEx Training Center.
- Zapisanie swojego projektu ankiety na lokalnym dysku komputera
- Ponowną edycję zaznaczonego elementu w ankiecie (pytania lub odpowiedzi)
- Usunięcie wybranego elementu ankiety (pytania lub odpowiedzi)
- Przejście w górę lub w dół po poszczególnych elementów ankiety

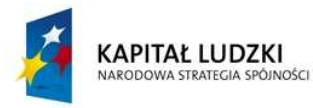

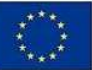

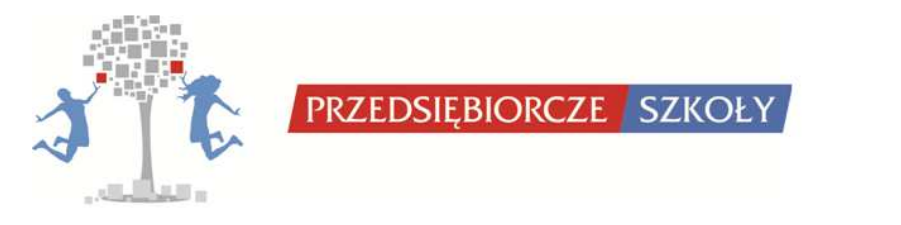

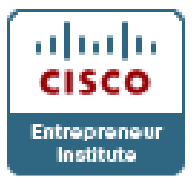

Poniżej intuicyjnego zestawu ikon mamy okienko edycyjne **Poll Questions** gdzie widzimy efekty swojej pracy konstrukcyjnej. Tworzenie ankiety rozpoczynamy od utworzenia pierwszego pytania. Mamy możliwość wyboru **dwóch rodzajów pytań**: wielokrotnego wyboru *oraz krótkiej wypowiedzi*. Widzimy to w obszarze **Question**, **Type**: **Multiple choice i Short Answer**.

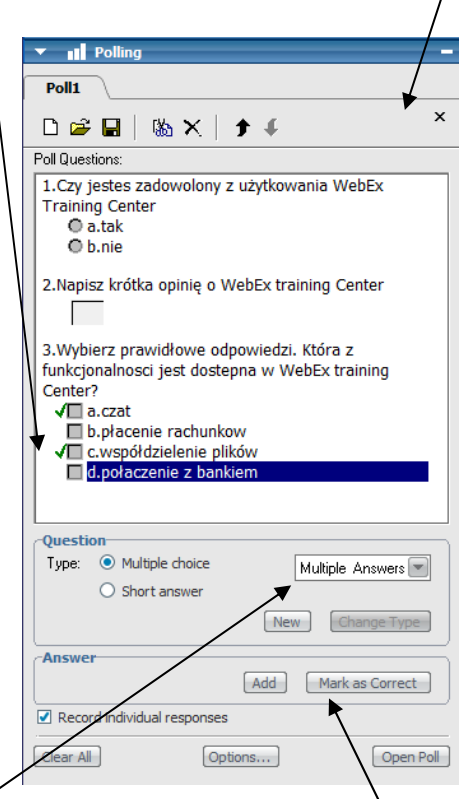

Pytania z wielokrotnymi wyborami mogą przyjąć formę:

- wielokrotnych odpowiedzi (**Multiple answers**) uczęstnik może zaznaczyć wiele odpowiedzi, które uznaje za poprawne lub z którymi wiąże się jego odpowiedź na pytanie,
- jednokrotnego wyboru (**Single answer**) uczestnik może wybrać tylko jedną odpowiedź i tę zaznacza.

Jeżeli podczas konstruowania ankiety zmienimy zdanie możemy dokonać korekty typu pytania poprzez kliknięcie przycisku **Change type**. Nowe pytanie tworzymy przyciskiem **New**.

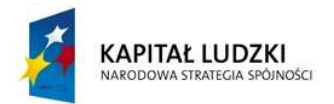

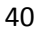

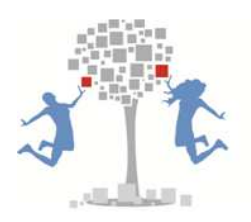

PRZEDSIĘBIORCZE SZKOŁY

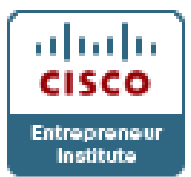

Po wpisaniu pytania i określeniu jego typu przystępujemy do wpisania odpowiedzi. Konstruowanie odpowiedzi następuje po kliknięciu przycisku **Add**, program automatycznie tworzy odpowiedź stosownie do wybranego typu pytania, przy czym nie należy zapominać o **wskazaniu poprawnej odpowiedzi** szczególnie w przypadku typu odpowiedzi wielokrotnych. Jest to konieczne w sytuacji, kiedy chcemy aby program dokonał oceny odpowiedzi kursantów.

Uwaga!

Panel Poll ma na celu krótkie kilkuminutowe ankietyzacje prowadzone na potrzeby danego szkolenia czy spotkania. Testowanie grupy i egzaminowanie jej jest możliwe przy zastosowaniu innych narzędzi WebEx Cisco.

Po skonstruowaniu całej ankiety i ewentualnie jej zapisaniu na dysku lokalnym wybieramy opcję czy aplikacja ma zapisywać indywidualne odpowiedzi czy chodzi o zbiorczy wynik dla całej grupy ankietowanych (zaznaczenie opcji **record individual responses**). Na samym dole panelu Poll dla hosta lub prezentera widnieją trzy przyciski. Pierwszy powoduje wyczyszczenie bieżącego kwestionariusza ankiety. Drugi włącza opcje ankiety.

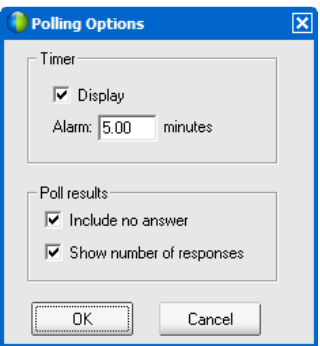

Opcje ankiety powalają na wybór:

- Czasu trwania ankiety i wyświetlenia go użytkownikom
- Możliwości wykazywania w rezultatach ankiety ilości nie udzielonych odpowiedzi na pytania
- Możliwości pokazywania w rezultatach ankiety liczby wszystkich odpowiedzi

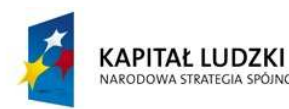

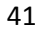

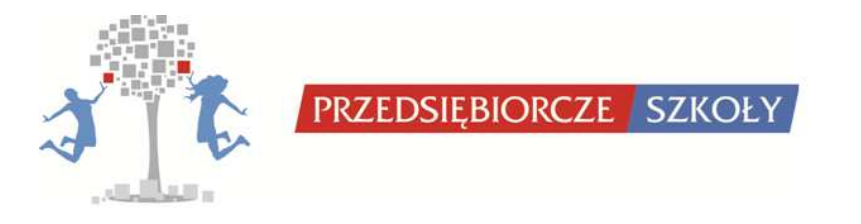

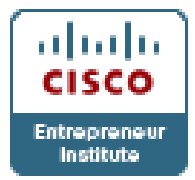

Trzeci przycisk uruchamia ankietę i od tej pory jest ona widoczna zarówno dla jej autora jak i dla użytkowników jednak w odmiennych wizualizacjach. Host lub prezenter widzi ją w takiej formie jak zaprezentowano poniżej

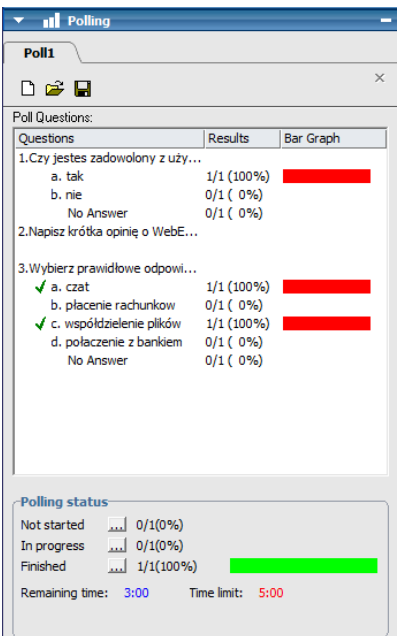

Na bieżąco host lub prezenter mogą śledzić ruchy użytkowników tj. ich odpowiedzi na poszczególne pytania i ich aktywność w udziale w ankiecie. Użytkownik zaś ma ten widok nieco okrojony tzn. ma możliwość wyboru lub wpisania odpowiedzi i wysłania ich do autora. Wysłanie zostaje potwierdzone komunikatem na dole panelu Poll ( **Your poll has been submitted**)

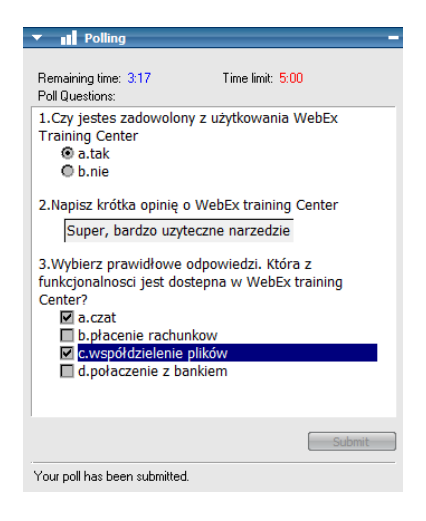

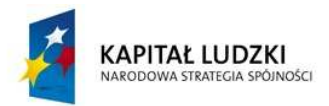

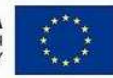

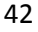

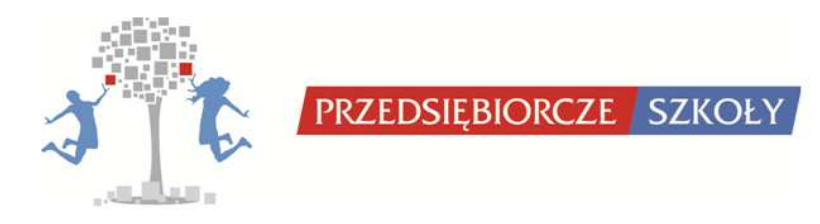

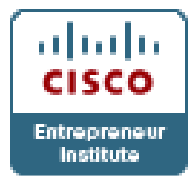

Po upłynięciu zaplanowanego czasu ankietyzacji na ekranie hosta lub prezentera panel Poll wygląda następująco i przedstawia wyniki ankiety. Jeżeli host lub prezenter chcą, to mogą zaprezentować wyniki ankiety uczestnikom. W tym celu zaznaczają odpowiednie opcje wyboru w ramce **Share with attendees** – jakiego rodzaju wyniki mają być upublicznione i klikają **Apply**. Komenda ta uruchamia opcję współdzielenia przeglądarki aktualnego prezentera do której zostaje automatycznie przesłana wygenerowana strona w html z wynikami ankiety.

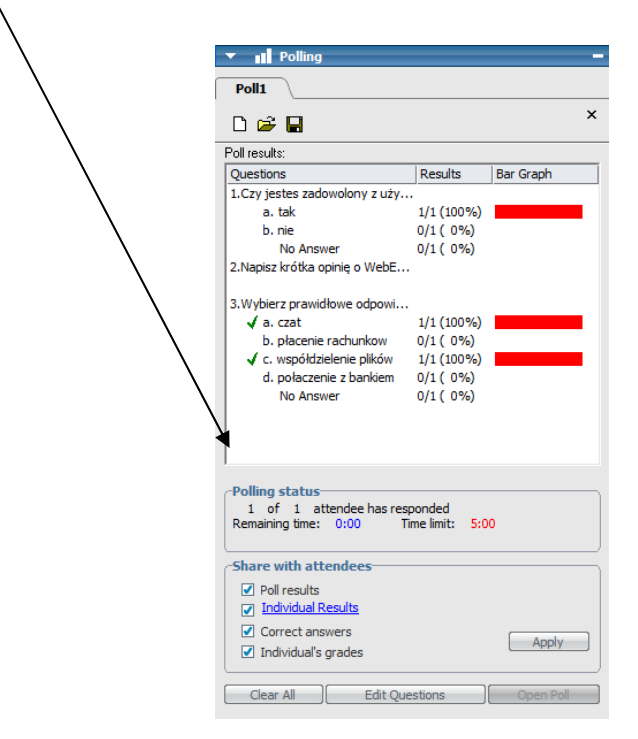

## *7.3.5. Panel Video*

Kolejnym panelem dostępnym w WebEx Training Center jest panel video. Umożliwia on przy posiadaniu przez użytkowników kamerek internetowych na konfigurację i przesyłanie strumienia video. Przesłanie strumienia video jest jednak opcjonalne uzależnione od woli samego zainteresowanego, pod warunkiem oczywiście że w ogóle panel wideo został przez hosta udostępniony użytkownikom w **opcjach sesji**.

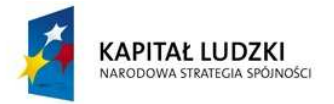

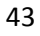

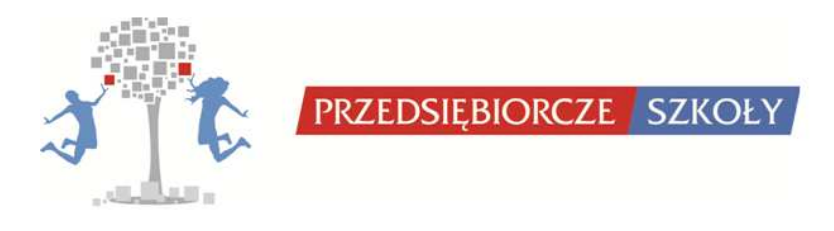

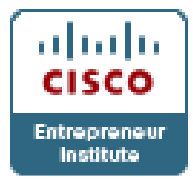

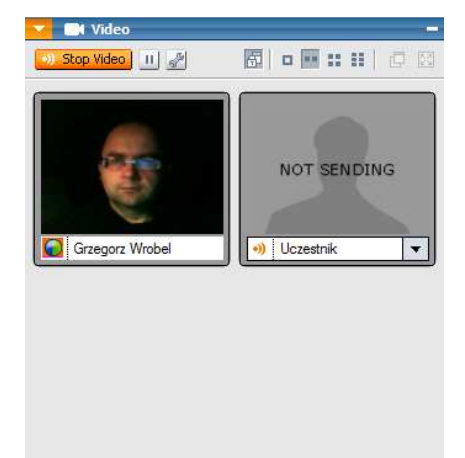

Jeżeli kamerka jest poprawnie skonfigurowana aplikacja WebEx automatycznie ją wykrywa i użytkownik widzi **podgląd jej rejestracji**. Standardowo dopóki użytkownik nie kliknie na przycisk **send video** obraz nie jest wysyłany co aplikacja potwierdza komunikatem na miniaturze video **not sending**.

W każdej chwili strumień video możemy zatrzymać przyciskiem **pause my video** oraz skonfigurować jego opcje w oknie **Video Options** ukazującym się po kliknięciu na przycisk z kluczem (**Set video options**).

Kolejna ikonka aktywna tylko dla prezentera pozwala mu wyświetlić i zsynchronizować obraz video z każdym uczestnikiem sesji. Po jej kliknięciu automatycznie zostaje włączony panel video na wszystkich komputerach uczestników i podgląd na obraz z kamerki prezentera.

Cztery kolejne ikony służą do wyboru ilości i układu miniaturek video w panelu.

Dwie ostatnie ikonki pozwalają na: wyłączenie do oddzielnego okna zaznaczonej miniatury video (**Undock video panel**) lub rozszerzenie wybranego pojedynczego obrazu video na cały ekran (**View In full screen mode**)

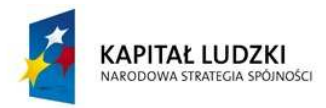

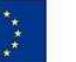